**Kisan Electronics Co., Ltd.** 

# **K6** User Manual

(Operation Manual)

Ver. 1.1

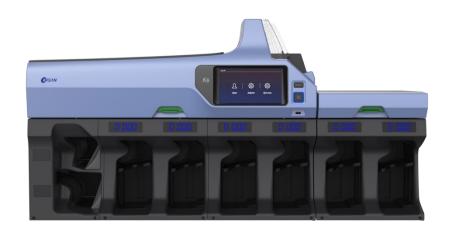

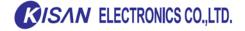

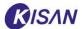

# **Table of Contents**

| 1. Introduction                                       | 4  |
|-------------------------------------------------------|----|
| 2. Summary                                            | 5  |
| 2.1. Product overview, main functions and precautions | 5  |
| 2.2. Product composition and functions                | 8  |
| ► Entire product composition                          | 8  |
| ► Main module                                         | 9  |
| ► Expansion module                                    | 12 |
| ► Strapper module                                     | 12 |
| 2.3. Basic screen composition and functions           | 13 |
| ▶ Initial screen                                      | 13 |
| ▶ Menu screen                                         | 14 |
| 3. Counting Function                                  | 16 |
| 3.1. Basic settings and operation                     | 16 |
| ► Language setting                                    | 16 |
| ► Currency setting                                    | 18 |
| ► Count mode setting                                  | 19 |
| 3.2. Denomination Count                               | 21 |
| ▶ Operation method                                    | 21 |
| 3.3. Normal Deposit                                   | 23 |
| ▶ Operating method                                    | 23 |
| ► Envelope Deposit                                    | 29 |
| ▶ Balance                                             | 32 |
| ► Single Deposit                                      | 38 |
| 3.4. Batch Card Deposit                               | 42 |

# K6 User Manual

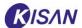

| ▶ Batch Card                                | 42 |
|---------------------------------------------|----|
| ▶ Operating method                          | 44 |
| ▶ Batch card function setting               | 47 |
| 3.5. Free Count                             | 51 |
| ▶ Operating method                          | 52 |
| 3.6. Additional settings and operations     | 53 |
| ▶ Deposit Option                            | 53 |
| ► Fitness Level                             | 55 |
| ► Assign Pocket                             | 56 |
| ▶ Batch Setting                             | 63 |
| 4. Verify Count Information                 | 66 |
| 4.1. Count Data                             | 66 |
| ▶ Total                                     | 67 |
| ► Serial No.                                | 68 |
| ▶ Deposit Search                            | 72 |
| ► Count History                             | 75 |
| 4.2. Main Menu                              | 77 |
| ► Count Detail                              | 77 |
| ▶ Print                                     | 80 |
| ► Clear                                     | 83 |
| 5. Maintenance                              | 84 |
| 5.1. Daily check                            | 84 |
| 5.2. Cleaning                               | 85 |
| ► Hopper Cleaning                           | 85 |
| ► Cleaning inside Reco Unit                 | 86 |
| ► Cleaning banknote input path (top/bottom) | 87 |

# K6 User Manual

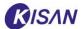

| 6. Troubleshooting                                    | 88  |
|-------------------------------------------------------|-----|
| 6.1. Check and handle errors (Data)                   | 88  |
| ► Error Log                                           | 89  |
| ► Error processing                                    | 91  |
| ► Strapper related error explanation and action guide | 93  |
| ► Error Code Table                                    | 94  |
| 6.2. Causes and solutions of major problems           | 100 |
| ▶ If the device does not run                          | 100 |
| ▶ In the event of jam                                 | 100 |
| ▶ When a large amount of reject occurs                | 101 |
| ▶ Fly-Out                                             | 105 |
| Strapper error                                        | 106 |

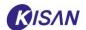

#### 1. Introduction

**K6** has been designed to classify each denomination as well as currency by type. It has been also designed to make banknote management more efficient by performing sorting, counting, and settlement according to the fitness of banknotes as well as counterfeit banknotes.

- This Operation Manual is for users and describes the product configuration (part name),
   operating method, and troubleshooting.
  - If you read the operation manual carefully before using the product, you can use the product more efficiently.
- Since this manual contains **safety related information**, be sure to read the manual before using the product
- Keep the Operation Manual in an easily accessible place so you can see it again.
- This manual is subject to change without prior notice due to circumstances, and there may be slight differences between the contents of the manual and the actual product
- This product and the operation manual, as well as the accompanying materials (information), may not be reproduced or used for any commercial purpose without prior permission

Thank you for using K6.

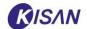

# 2. Summary

#### 2.1. Product overview, main functions and precautions

#### ▶ Product overview

K6 has been designed to be used in offices handling large amounts of cash, such as cash-in-transit companies, cash processing centers and casinos etc.

This product distinguishes the currency, the denomination (amount), and the status of denominations, and can also determine the authenticity.

#### **▶** Main functions

This product performs the following main functions:

- (1) Counts banknotes (Total Note Count).
- (2) Classifies banknotes by currency and denomination
- (3) Sorts banknotes according to the degree of contamination (Fitness Mode)
- (4) Identifies authentic / counterfeit banknotes

#### **▶** Handling precautions

The following contains information to ensure user's safety and prevent device failure.

Please read and follow carefully.

- To prevent product malfunction or performance degradation, do not use the product under the following conditions:
  - (1) High temperature (above 45°C) or low temperature (below -10°C) ※ Proper use temperature: 10~35°C, storage temperature: -10~45°C
  - (2) A place under direct sunlight
  - (3) A wet or dusty place X Proper humidity: 20~90% RH
  - (4) A place where chemicals or corrosive gases are used
- If the product is left for more than 2 hours at a temperature below 15°C while the product is turned off, turn on the power and wait for at least 10 minutes before operating.
- You can use this product with 100~240V, 50/60Hz power. Please check the voltage and frequency of the power source to be used.
- Do not open the cover of the Reco Unit and look into it while the product is on.
- Close all doors and covers before operating the product.
- If you open or close the door and cover roughly, strong impact may be applied to the

#### K6 User Manual

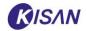

product, which may cause malfunction or deterioration.

- Do not touch the screen (touch panel) with a pen or a sharp object. The touch panel may be damaged.
- When handling a banknote jam, look closely at the banknote transfer path and around the gate where the banknote jam occurred, and remove any banknotes related to the jam.
- Do not use hard brushes, detergent, benzene, thinner, acid or boiling water for cleaning
   Discoloration or rust may occur.
- Be sure to turn off the power and unplug the machine during inspection.
- Long-term use may cause dirt or debris to attach to the sensor and cause errors.
- Remove any foreign substances from the sensor with a brush.
- Never place close to a firearm, such as a stove or heater.
- Never disassemble or repair arbitrarily. This may cause an accident.
- Never place any heavy objects or liquids, such as beverages, on the product.
- Ground safely when using an absolute plug.
- Electrical short circuit may cause electric shock. When replacing a fuse, turn off the power when putting your hand into the machine, for example.
- Hold the wires and do not unplug them. This can cause electric shock and fire.
- Never leave the product in a dusty place to prevent dirt or debris from entering the product.
- Also, do not place them in unstable or rocking areas.
- If storing for a long time, keep it covered.
- Never use badly damaged bills, such as bills mixed with foreign substances, wet bills, etc.
- Be careful not to let hands or foreign objects, such as hair, enter the banknotes.
- Make sure that any folded or crooked banknotes are straightened out.
- Make sure the banknotes are aligned correctly and placed on the hopper.

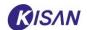

# **▶** Product specification

| Items                       | Details                                   | Unit   | Remarks     |
|-----------------------------|-------------------------------------------|--------|-------------|
|                             | Main : 731(W) x 534(H) x 392(D)           |        | 1 expansion |
| Appearance size             | Expansion: 276(W) x 348(H) x 392(D)       | mm     | module has  |
|                             | Strapper : 307(W) x 432(H) x 450(D)       |        | 2 pockets.  |
| Number of pockets           | Main 4+2, Ext. 2~12 (6 modules)           |        |             |
| Weight                      | Main(55), Expansion(10), Strapper(30)     |        |             |
| Hopper capacity             | 1,000                                     |        |             |
| Pocket capacity             | Max. 500 Sł                               |        |             |
| Reject pocket capacity      | Reject 1 : 100, Reject 2 :200             | Sheet  |             |
| Input speed                 | 1,000 / 800 (optional)                    |        |             |
| Normal Count                | 1,000                                     | GI     |             |
| Value Count                 | 1,000                                     | Sheet/ |             |
| Fitness Sorting             | 1,000                                     | minute |             |
| S/N Reading                 | 1,000                                     |        |             |
| Handling banknotes          | Size: Short side 42~110, long side 90~180 | mm     |             |
|                             | Batch card, casino ticket                 |        |             |
| Main Functions              | Multi Curr. 20 Auto, Mix, Batch Card      |        |             |
|                             | Face & Orientation, S/N OCR, Fitness      |        |             |
| Sensor                      | Dual CIS, UV, MG(18ch), IR, US            |        |             |
| Transferring method         | Friction roller                           |        |             |
| OS                          | Linux                                     |        |             |
| Display                     | 7" LCD (Touch Panel)                      | Inch   |             |
| Noise                       | 72 or less                                | dB     |             |
| Product life                | 5                                         | Year   |             |
| MTTR                        | < 0.5                                     | Hour   |             |
| MTBF                        | > 1,000                                   | Hour   |             |
| Port                        | USB: 1, LAN: 2, Serial RS-232: 4          |        |             |
| Options & Special           | Dual Pocket Extendable Structure,         |        |             |
| Features                    | Interactive Pocket Structure, Batch Card  |        |             |
|                             | support, Support External Data Screen     |        |             |
| Power used                  | 100~240V, 50/60Hz                         | V, Hz  |             |
| Use environment             | Operating temperature: 10~35℃,            |        |             |
|                             | humidity: 20~90% RH                       |        |             |
| Product certification       | CE, CCC, GOST,                            |        |             |
| Environmental certification | RoHS, WEEE,                               |        |             |
|                             |                                           |        |             |

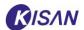

#### 2.2. Product composition and functions

#### **▶** Entire product composition

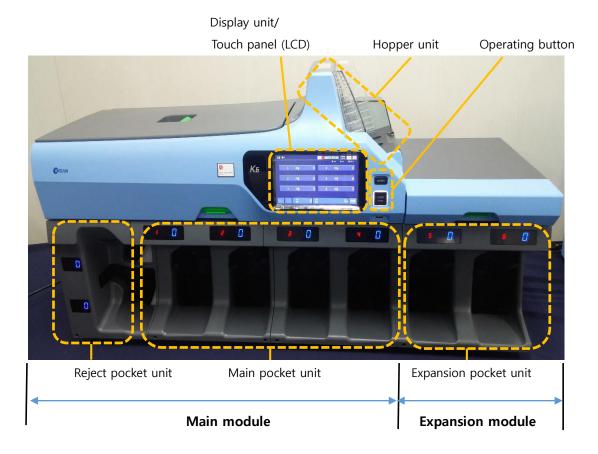

- Main Module: This is the basic module of this product.
  - (1) Hopper unit: This is the part where banknotes are inserted.
  - (2) Display (LCD) unit: You can check the device status (counting, error, etc.) and operate the device with the touch panel.
  - (3) Operating button: It is a button to operate the device. There are Insert and Start/Stop buttons.
  - (4) Reco unit: Equipped with various types of sensors, it reads the sensor signal for the inserted banknotes and performs banknote identification such as denomination recognition, double ticket detection, counterfeit detection, and square classification etc..
  - (5) Pocket/Stacker unit: This is where banknotes are sorted out and consists of 4 pockets.
  - (6) Reject pocket unit: This is where non-sortable banknotes come out, and consists of two pockets.
- **Expansion Module**: This module is used by connecting to the main module.
  - (7) Expansion pocket unit: It consists of two pockets, and the functions are the same as

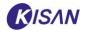

those of the main module.

\* The expansion module can be expanded in 2 pocket units, and up to 6 modules can be connected and used.

#### ▶ Main module

#### Front

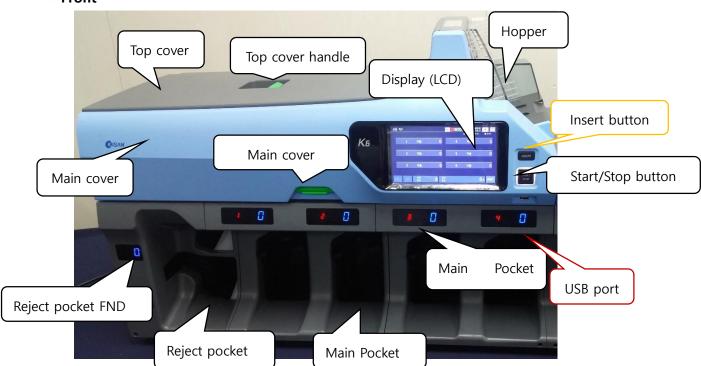

- Hopper/Insert unit: When banknotes are put, one sheet is inserted at a time.
- Operating button: A button to operate the device.
  - (1) Insert button: Operate to move the pusher up/down. Each time you press the button, the pusher moves.
  - (2) Start/Stop button: You can insert banknotes manually or stop the machine.
- USB port: A USB device connection port. It is used for various log and data backup and program upgrade.
- Display/touch panel (LCD): You can check the device status (count, error, etc.) and operate the device with the touch panel.
- Top cover: Open the cover to check the feeding path on the top of the machine.
- Top cover handle: Used to open the top cover.
- Main cover: Open the cover to check the feeding path in the center of the machine.
- Main cover handle: Used to open the main cover.

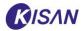

- Pocket (Main/Reject): Loads counted banknotes neatly by type.
- Pocket FND(Main/Reject): Displays pocket number and count information.

#### • Side (left)

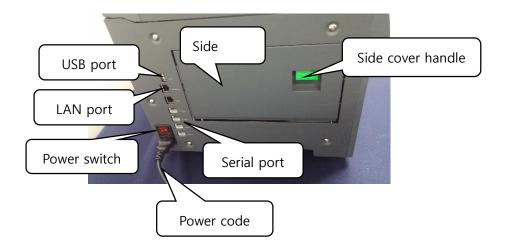

- USB port: A USB device connection port. It is used for various log and data backup and program upgrade.
- LAN port: Is a port to connect a LAN cable for communication connection.
- Serial port: Is a connection port to connect Serial RS-232. Used for output and debugging.
- Power switch: Used to turn the device on or off.
- Power code: Used to supply the power (AC 100~240V) of the device.
- Side cover: If paper jam occurs on the left side of the main module, open to check the feeding path.
- Side cover handle: Used to open the side cover.

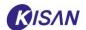

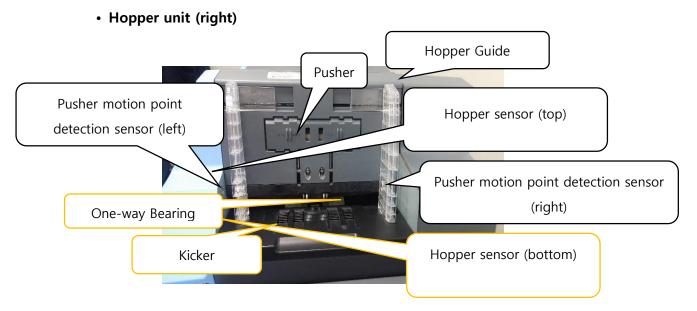

- Hopper Guide: You can adjust the left/right width to match the width of the banknotes placed on the hopper.
- Hopper sensor (top/ bottom): Detects whether there is a banknote in the hopper.
- Pusher: An auxiliary device that facilitates banknote input. It works when banknotes stacked in the hopper go down below a certain height and pushes the banknotes from top to bottom.
- Pusher motion point detection sensor (left/right): Detects when the height of the banknotes stacked in the hopper falls below a certain height.
- One-way Bearing: Separates banknotes one by one and inserts them.
- Kicker: Inserts banknotes one by one into the device.

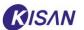

#### **▶** Expansion module

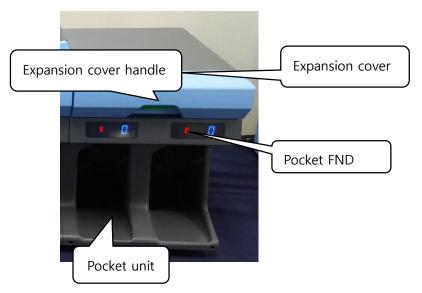

- Expansion Cover: In the event of paper jam in the expansion module, open to check the feeding path.
- Expansion Cover Handle: Used to open the expansion cover.
- Pocket Unit: Loads counted banknotes neatly by type.
- Pocket FND: Displays pocket number and count information.

# **▶** Strapper module

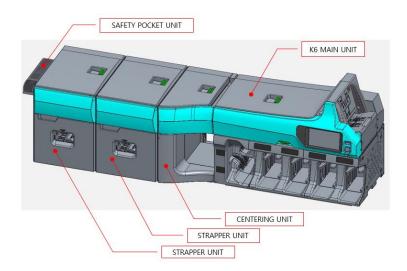

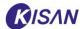

# 2.3. Basic screen composition and functions

#### **▶** Initial screen

This is the first screen that appears on the screen when the device is turned on.

The screen configuration may differ depending on the program version or system setting status.

\*\* For how to set the screen (count mode) that appears first when the device is turned on, refer to the User Config item in Chapter 5 (Management and Setting Function).

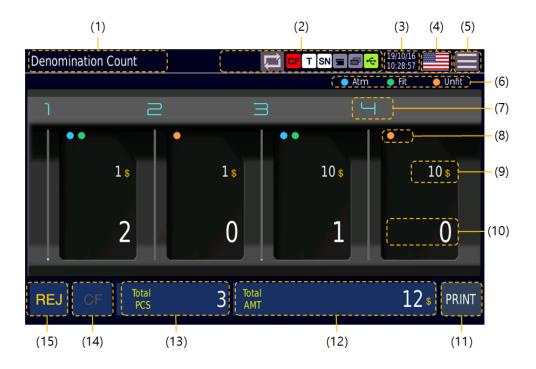

| No. | Name          | Function                                                       |  |
|-----|---------------|----------------------------------------------------------------|--|
| (1) | Current mode  | Displays the current deposit mode.                             |  |
| (2) | Device status | Displays the current status of the device.                     |  |
|     |               | Press this icon to switch to Denomination Count/Normal Deposit |  |
|     |               | mode.                                                          |  |
|     | CF            | Displays counterfeit detection function On/Off status.         |  |
|     | Т             | Displays the tape detection function On/Off status.            |  |
|     | SN            | Displays serial number detection function On/Off status.       |  |
|     |               | Displays the cover status (open/closed).                       |  |
|     |               | Displays online/offline (LAN connection) status.               |  |
|     | 4             | Displays the USB (external) connection status.                 |  |
| (3) | Time display  | Displays the current time.                                     |  |
|     |               | Year/Month/Day                                                 |  |
|     |               | Hour: Min. : Sec.                                              |  |

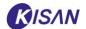

| (4)  | [Currency       | Click this icon to change the currency setting.                      |
|------|-----------------|----------------------------------------------------------------------|
|      | setting]        |                                                                      |
| (5)  |                 | Press this icon to enter the menu.                                   |
| (6)  | Status setting  | Legend of the status setting icon.                                   |
|      | icon            |                                                                      |
| (7)  | Pocket number   | Displays the number of each pocket.                                  |
| (8)  | Fitness setting | Displays the fitness setting status for each pocket.                 |
|      | display         |                                                                      |
| (9)  | Denomination    | Displays the denomination setting status for each pocket.            |
|      | setting display |                                                                      |
| (10) | Count quantity  | Displays the number of banknotes counted for each pocket.            |
|      | display         |                                                                      |
| (11) | [PRINT]         | Click this icon to print out the current count information.          |
| (12) | [Total AMT]     | Displays the total counted amount.                                   |
|      |                 | Click this icon to check detailed count information.                 |
|      |                 | Initialized by taking out banknotes from the hopper and all pockets. |
| (13) | Total PCS       | Displays the quantity of counted banknotes.                          |
|      |                 | Initialized by taking out banknotes from the hopper and all pockets. |
| (14) | [CF]            | Displays the status of counterfeit occurrence (activated when it     |
|      |                 | occurs). Click this icon to check counterfeit information.           |
| (15) | [REJ]           | Displays the reject status (activated when it occurs).               |
|      |                 | Click this icon to see the reason for reject.                        |

#### ► Menu screen

On the initial screen, click the menu entry icon ( on the top right to switch to the menu screen.

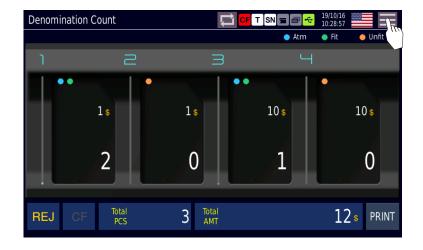

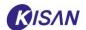

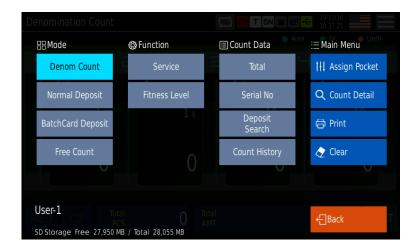

- **Mode**: You can select one of four count modes.
  - 1 Denomination Count: Switches to count mode for each denomination.
  - 2 Normal Deposit: Switches to normal deposit mode.
  - 3 Batch Card Deposit: Switches to batch card deposit mode.
  - (4) Free Count: Free Count: Switches to free count mode.
- Function: You can select two additional functions.
  - ① Service: Enters the maintenance menu (password input required).
  - ② Fitness Level: Adjusts the fitness level of the Soil and tape.
- Count Data: You can check 4 types of count data.
  - ① Total: Check the total count.
  - ② Serial No.: Switches to the Serial No. search screen.
  - 3 Deposit Search: Checks deposit processing details.
  - 4 Count History: Checks the count history and details.
- Main Menu: You can select one of four menus.
  - ① Assign Pocket: Switches to the Assign Pocket screen.
  - 2 Count Detail: Switches to the count detail display screen.
  - (3) Print: Prints the current count details.
  - 4 Clear: Clears the current count details.

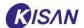

# 3. Counting Function

## 3.1. Basic settings and operation

#### **▶** Language setting

K6 supports 7 languages.

You can change the language displayed on the screen in [Service] menu in the 'Function'.

- You can select one of 7 languages (English, Korean, Russian, Turkish, Chinese, Spanish, French), and selectable languages may differ by model and software version.
  - 1) Click the menu entry icon at the top right of the screen to switch to the menu screen.

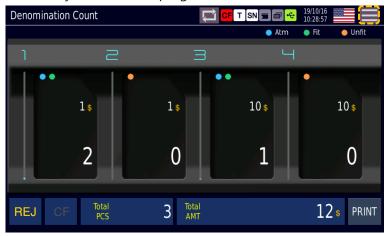

2) Press the [Service] button under "Function" to enter the service menu.

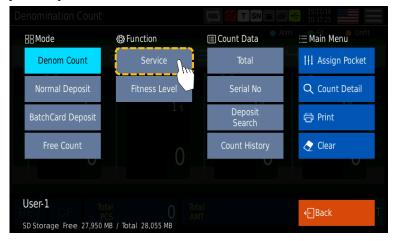

3) You must enter a password to access the service menu. Enter the password (4-digit number) in the password input window, and click [Ok].

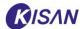

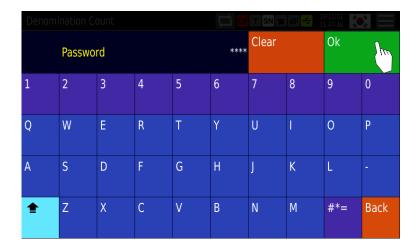

4) Click [System] among 6 tabs in the service menu, and then click [Language] in the System menu to select.

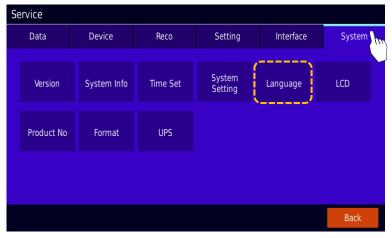

- 5) You can see a list of languages available on the device, and the currently used language is displayed in light blue.
  - Click the button of the language to change to select, and click [Apply] to apply it to the system.
  - \* The figure below is an example of selecting Korean.

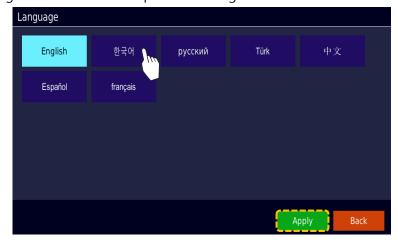

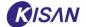

6) Menu and basic screen are displayed in the selected language.

#### Currency setting

For accurate counting, currency needs to be set in the denomination counting, normal deposit, and batch card deposit modes.

- In free count mode, currency setting is not required.
  - 1) On the initial screen, click **the flag icon** in the upper right to enter the currency setting screen.

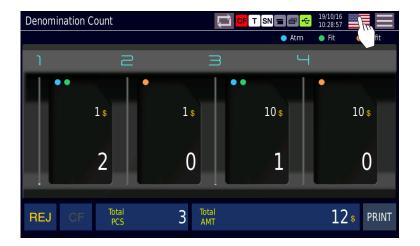

2) On the currency setting screen, a number of currencies mounted on the product are displayed in the form of a flag.

The figure below is an example of selecting the US (USD) currency.

\* A selectable currency may be displayed differently depending on the product.

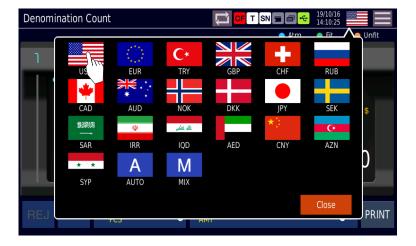

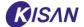

- [A(Auto)]: When handling banknotes including several currencies, recognize the banknotes that are inserted, count only the first currency and reject the other currencies.
- [M(Mix)]: When handling banknotes including several currencies, sort and stack currencies designated in each pocket. At this time, only one currency (same currency) can be loaded in one pocket.

E.g) If pocket 1 is set to USD → All from USD \$1 to \$100 are loaded to pocket 1.

- \* Pockets can be set by currency or by denomination.
- 3) If you select the currency you want to count, the currency setup screen closes, and the icon in the upper right corner changes to the flag of the country.
- 4) If you want to cancel the currency setup, press the [Close] button as it is without selecting the currency.

#### **▶** Count mode setting

This device provides a total of 4 count modes (denomination count, normal deposit, batch card deposit, free count).

A count mode can be switched in the following two ways:

#### · Switching through menu

1) On the initial screen, click the icon ( ) at the top right to enter the menu.

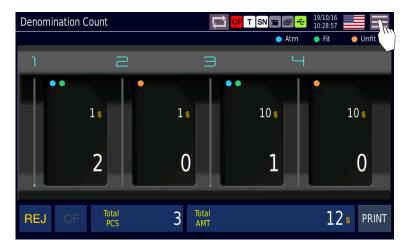

2) Select the count mode you want among [Mode] at the far left of the menu screen

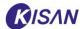

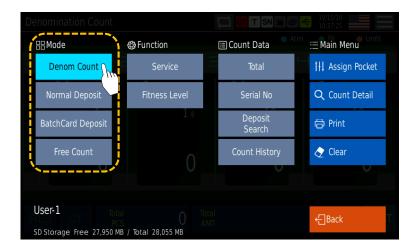

• Switch through deposit mode switch icon (denomination count/ normal deposit)

Click the deposit mode switch icon ( at the top of the initial screen to switch the mode.

Only **Denomination Count** and **Normal Deposit** are available for switch through the deposit mode switch icon.

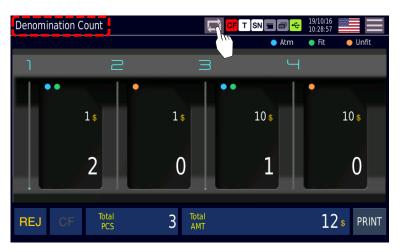

→ When count mode switching is complete, the current mode is displayed in the upper left corner of the screen.

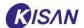

#### 3.2. Denomination Count

#### **▶** Screen configuration

The basic screen of the denomination count mode is the same as the initial screen.

- → For the initial screen configuration, refer to the initial screen item.
  - \* The screen configuration may differ depending on the program version or system setting status.

#### **▶** Operation method

- 1) Check if the mode at the top left of the screen is set to "**Denomination Count**".

  If it is a different mode, use the menu entry icon ( ) or the deposit mode switch icon ( ) to switch to the denomination count mode.
  - X For count mode setting method, refer to the count mode setting section.

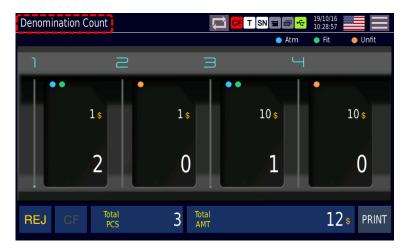

- 2) Check the currency setting, denomination for each pocket, and fitness setting. Change the settings if necessary.
  - Check the country zone setting, the ticket type for each pocket, and the company setting. Change the settings if necessary.
  - X For how to set the country, refer to the currency setting section.
  - $\ensuremath{\mathbb{X}}$  For how to set the pocket, refer to the  $\ensuremath{\operatorname{\underline{Assign Pocket}}}$  section.
- 3) Counting starts when you put banknotes in the hopper on the counting standby screen. When the counting is finished, a screen showing the count result appears.

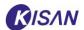

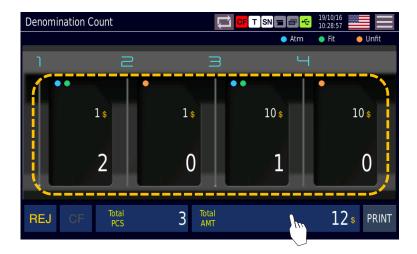

- 4) If you press [Total AMT], you can check the detailed result about counting.
  - → Switched to the Count Detail screen.
- \* For details on the count detail screen, please refer to the **count detail** section.
- 5) You can check the Assign Pocket by clicking on the part indicated by the yellow dotted line in the figure.
  - → The screen switches to the Assign Pocket screen.
  - X For detailed information on the Assign Pocket, refer to the **Assign Pocket** section.
- 6) If there are banknotes left in the pocket, a message asking you to take out the banknotes appears on the screen.
  - In this case, take the banknotes out of the pocket and try again.
- 7) If you want to print the current count information, press **[PRINT]** at the bottom right of the screen.
- 8) If reject occurs, you can check the reason for reject by clicking [REJ] at the bottom left of the screen.
  - The [REJ] button is activated only when reject occurs.

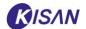

# 3.3. Normal Deposit

#### **▶** Screen configuration

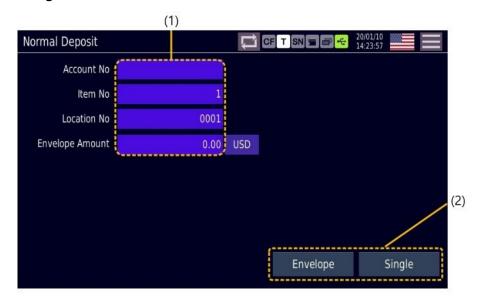

| No. | Name            | Function                                             |
|-----|-----------------|------------------------------------------------------|
| (1) | Input item      | This is an item that allows users to enter numerical |
|     |                 | values.                                              |
|     | [Account No.]   | Enter the depositor's account information.           |
|     |                 | This account information is used for the search      |
|     |                 | function.                                            |
|     | [Item No.]      | Enter serial number or random number.                |
|     | [Location No.]  | Users can enter it as they like.                     |
|     | [Deposit Total] | Enter the amount to be deposited.                    |
| (2) | Deposit mode    | Select the deposit mode.                             |
|     | [Envelope]      | Used to count more than one envelope deposit.        |
|     | [Single]        | Used to count 1 deposit.                             |

## **▶** Operating method

- 1) Check if the mode at the top left of the screen is set to "**Normal Deposit**".

  If it is a different mode, use the menu entry icon ( or the deposit mode switch icon ( to switch to the normal deposit mode.
  - X For count mode setting method, refer to **count mode setting** section.

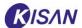

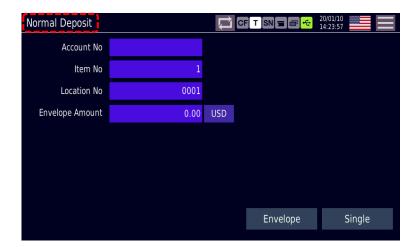

- 2) Check the currency setting, denomination for each pocket, and fitness setting. Change the settings if necessary.
  - X For how to set the country, refer to the currency setting section.
  - X For how to assign the pocket, refer to the **Assign Pocket** section.
- 3) If there is a value to be entered in the input items (account number, item number, Location No.), select and enter the required item.
  - \* The figure below is an example of entering the account number.

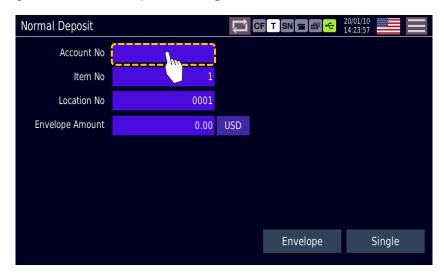

4) If you press each input item, the input screen appears.
On the input screen, you can enter numbers, English (lower/upper cases), and special characters in each item.

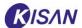

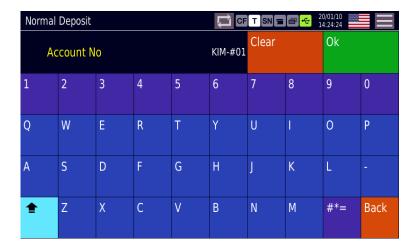

- [Clear]: Clears all entered information.
- [Ok]: Confirms and approves the entered information.
- Switches English upper/ lower cases.
- #\*=: Enter special characters.
- [Back]: Return to the previous screen.
- 5) **[Envelope Amount]** Select an item and enter an amount value.

When you press an item, the input screen appears.

※ [Envelope Deposit Total] is the total value of the single Deposit Total for single deposit, and the total amount of the envelope Deposit Total for envelope deposit.

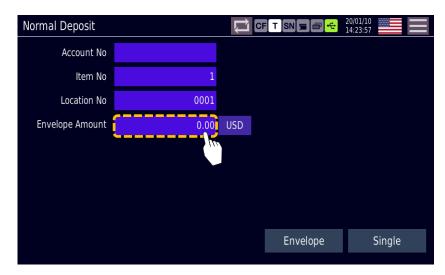

→ On the envelope Deposit Total input screen, you can enter only numbers and '.'.

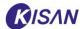

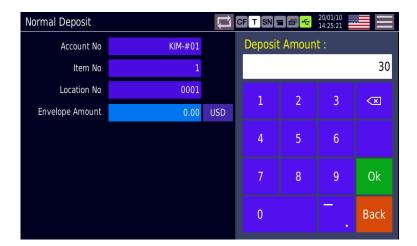

- Ok: Confirms and approves the entered information.
- Back: Return to the previous screen.
- 6) If you have entered all items, press the **[Envelope]** or **[Single]** button to enter the count mode.

There are two types of deposit mode: envelope deposit and single deposit.

- → For more information on envelope deposit, refer to the **envelope deposit** section.
- → For more information on single deposit, refer to the single deposit section.

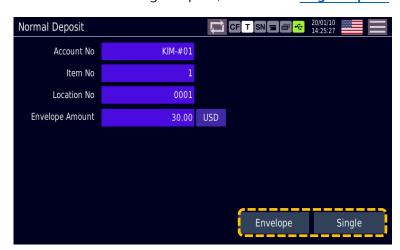

- 7) On the count standby screen, put banknotes on the hopper to start counting.
  - \* The figure below shows the envelope deposit count standby screen.

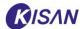

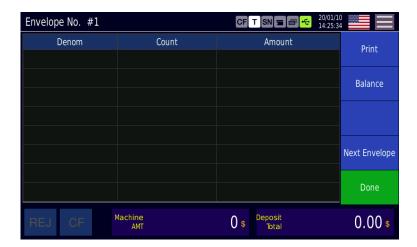

8) When counting is completed, counting result is displayed.

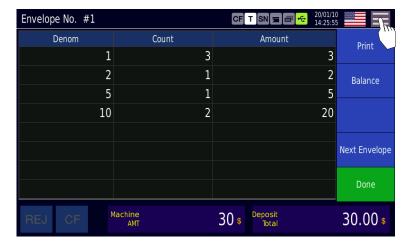

- [Print]: Prints count information.
- **[Balance]**: If there is a difference between the Amount Claimed and the actual counted amount, calibration (settlement) can be performed.
- [Next Envelope]: Performs the count of the next envelope.
- [Done]: Completes the deposit processing.
- 9) You can select the following functions by pressing the menu icon on the count standby or count completion screen.

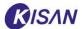

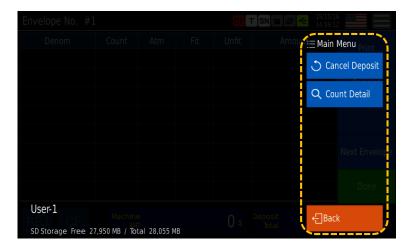

- [Cancel Deposit]: Cancels all current counting status and returns to the deposit item entry screen.
- [Count Detail]: Checks detailed information on banknotes counted up to now
- [Back]: Return to the previous screen.
- 10) After counting and settlement, press [Done] to complete the deposit.
  - → When you press the [Done] or [Deposit Complete] button to complete the deposit, if there are banknotes left in the reject pocket, the message screen shown below will appear.

In this case, take out all the remaining banknotes in the reject pocket and press the **[Ok]** button to complete the deposit.

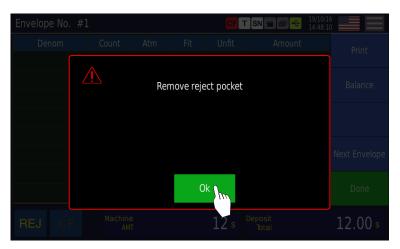

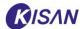

#### **▶** Envelope Deposit

Select this deposit mode if you are processing the deposit for multiple envelopes.

1) After entering the input items on the normal deposit screen, press [Envelope] to switch to the envelope deposit count standby screen.

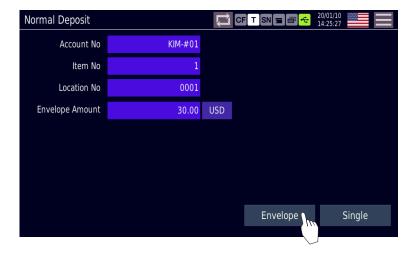

2) If you put banknotes in the hopper with the count standby screen appearing, counting of Envelope No. #1 will start.

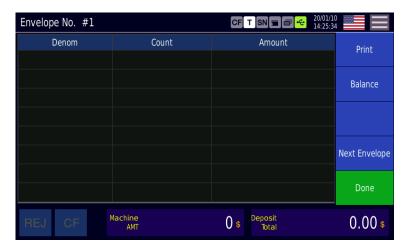

- 3) When counting is complete, the counting result is displayed as shown below.
  - In single deposit mode, there is no additional input because it is used to count 1 deposit.
    For the single deposit mode, refer to the <a href="Single deposit">Single deposit</a> section.

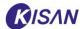

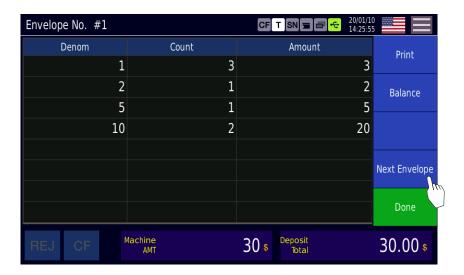

- [Print]: Press to print current count information.
- **[Balance]**: Press if there is a difference between the Amount Claimed and the actual counted amount, and settlement is required. For more information on the Balance function, refer to the **Balance** section.
- **[Next Envelope]**: Press this button to continue counting the next envelope. The screen switches to the Envelope No. #2 count standby screen as shown below.
- [Done]: Press to complete the deposit as it is. Deposit is completed.

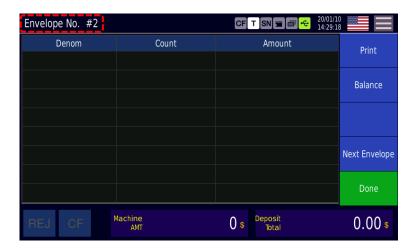

4) If you put banknotes in the hopper with the count standby screen appearing, counting of Envelope No. #2 will start. When counting is complete, the counting result appears on the screen.

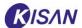

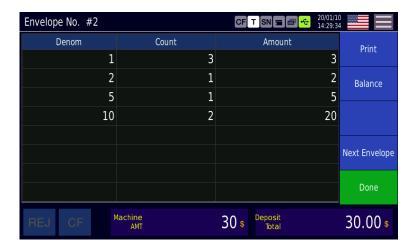

→ As in 3), you can press the [Done] button to complete the deposit, press the [Balance] button to proceed with settlement, or press the [Next Envelope] button to continue counting the next envelope.

The figure below shows the deposit processing result for 4 envelopes (Envelope No. #1-4).

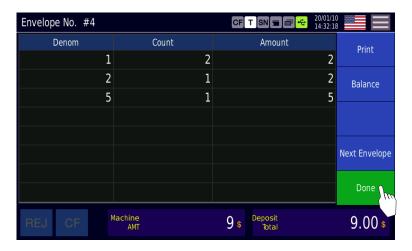

5) If you press the [Done] button, the counting results of the envelopes processed so far are displayed on the screen.

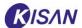

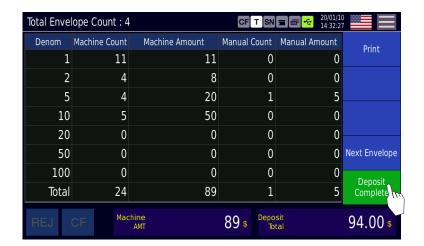

- → Click [Deposit Complete] to complete the deposit.
- → After deposit is complete, you will be returned to the initial envelope deposit screen.

You can see that the number of Item No. has changed to "2".

\*\* The number of Item No. automatically increases by 1 each time a new deposit is initiated. You can change this setting in the 'Deposit Option' item of the service menu.

For setting changes, refer to the **Deposit Option Setting** section.

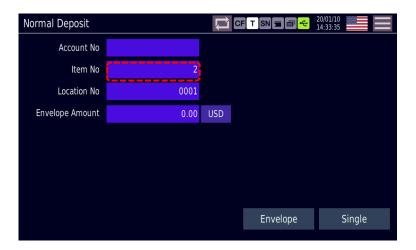

#### **▶** Balance

It is a function to change the Amount Claimed or manually enter the counted amount to settle if there is a difference between the Amount Claimed and the actual counted amount (if Balance is not 0).

Execute the Balance function by pressing the [Balance] button when the envelope count is complete.

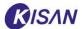

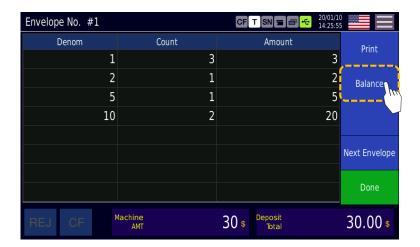

#### Screen configuration

The screen of Balance #1 below is an example of the actual counted amount of \$30 and the Amount Claimed of \$35, and is when the balance becomes -5 and settlement is required.

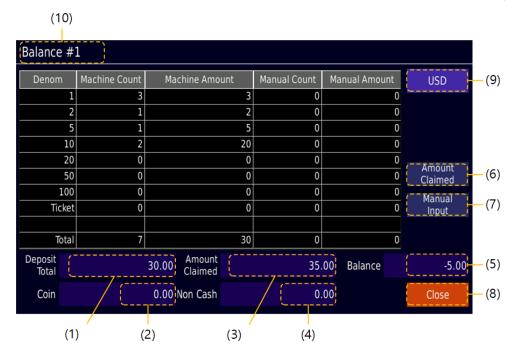

| No. | Name           | Function                                      |
|-----|----------------|-----------------------------------------------|
| (1) | Deposit Total  | Sums and displays the amount counted by the   |
|     |                | device and the amount entered manually        |
| (2) | Coin           | Displays the manually entered coin amount     |
| (3) | Amount Claimed | Displays the Amount Claimed                   |
| (4) | Non Cash       | Displays the manually entered Non Cash amount |
| (5) | Balance        | The amount that subtracted the Amount Claimed |

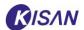

|      |                            | from the Deposit Total                              |
|------|----------------------------|-----------------------------------------------------|
| (6)  | [Amount Claimed]           | Press to enter or change the Amount Claimed         |
| (7)  | [Manual Input]             | Press to manually enter the balance count and       |
|      |                            | process the settlement                              |
| (8)  | [Close]                    | Press to close the current screen and return to the |
|      |                            | previous screen                                     |
| (9)  | Currency indication        | Displays the currently set currency                 |
| (10) | Display the currently used | Displays the functions currently in use             |
|      | function                   |                                                     |

#### Enter Amount Claimed

Balance is the amount of deposit total minus Amount Claimed, so it can be settled by entering and changing the Amount Claimed.

1) Since Deposit Total \$30 and Amount Claimed \$0, below is a status calculated with balance \$30. Click the **[Amount Claimed]** button to bring up the Amount Claimed input window.

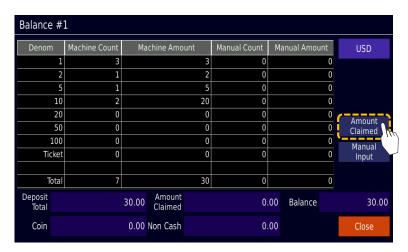

- 2) Enter the value of Amount Claimed and click [Ok].
  - \*\* You can enter only numbers and '.' in the Amount Claimed input window.
  - \* In the screen below, if you enter the Amount Claimed value as \$30, the balance becomes 0, so the settlement is complete, but for the explanation of the manual input function, we entered \$35 to cause balance.

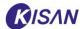

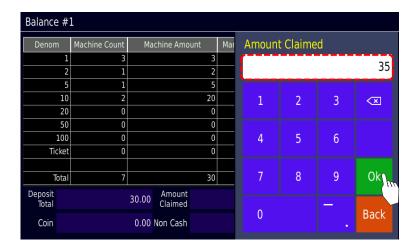

- → Pressing the [Back] button returns the screen to the previous screen without changing the value.
- 3) When the Amount Claimed input is completed, the screen where the corresponding value has been entered appears.

You can see that the balance value has changed.

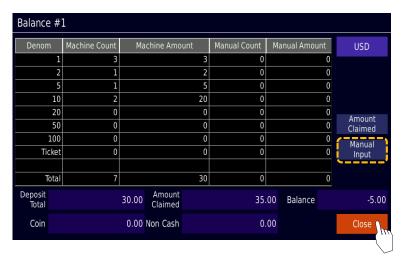

→ Click [Close] to end the settlement, or click [Manual Input] to proceed with additional settlement through manual input.

#### · Enter Manual Input items

Manual input is a function that adjusts Deposit Total, not Amount Claimed to proceed with settlement.

You can adjust Deposit Total by entering cash, non-cash, and coin amount items.

1) Since Deposit Total \$30 and Amount Claimed \$0, below is a status calculated with balance \$30.

Press the [Manual Input] button to switch to the manual input screen.

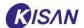

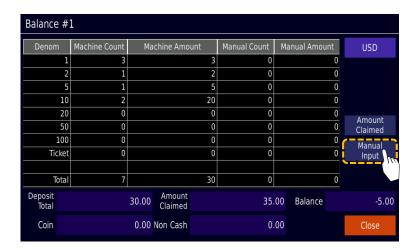

2) Select the item required for settlement among [Cash], [Non Cash] and [Coin].

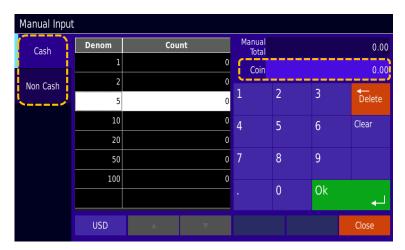

- → If you select **[Cash]**, select [Denom, \$1-100] suitable for settlement and enter [Count]. The amount obtained by multiplying Denom and count together is automatically entered in the "Manual Total" field.
  - X You can enter only numbers and '.' in the manual input window.

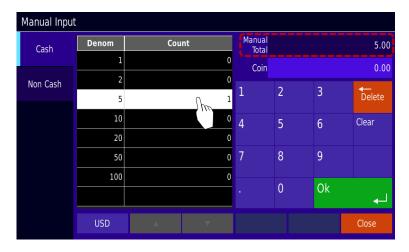

- [Delete]: Deletes the entered numbers one by one.

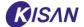

- [Clear]: Clears all entered numbers.
- [Ok]: Checks the entered number, applies it, and returns to the input screen.
- [Close]: Closes the manual input window and returns to the previous screen.
- → When [Non Cash] is selected.
- → When [Coins] is selected.

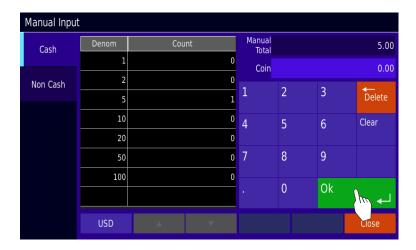

3) When you have entered all values required for settlement, click the [Close] button.

It will be switched the screen to reflect the settlement result.

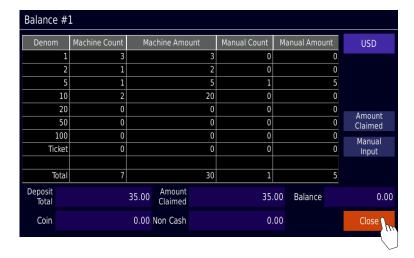

4) When all settlements are complete, click [Done] to complete the deposit.

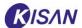

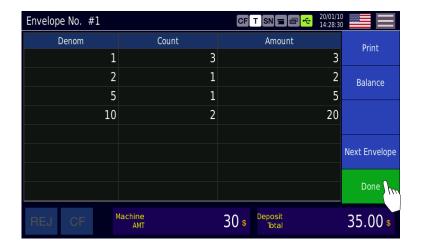

## **▶** Single Deposit

Use this mode when processing the deposit only for one envelope.

1) After entering the input items on the normal deposit screen, press [Single] to switch to the single deposit count standby screen.

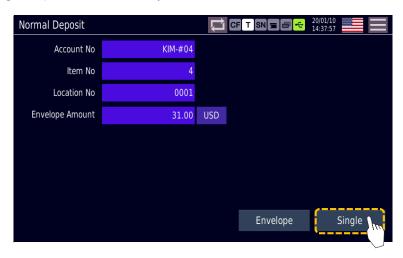

2) If you put banknotes in the hopper with the count standby screen appearing, counting will start.

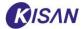

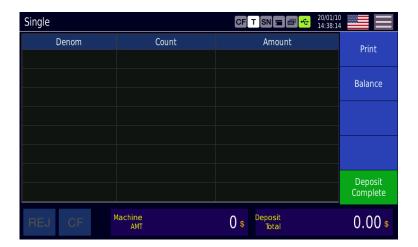

3) When counting is completed, the counting result is displayed as shown below.

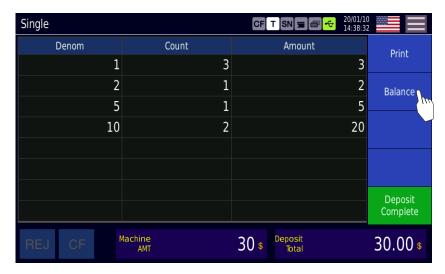

- [Print]: Press to print current count information.
- **[Balance]**: Press if there is a difference between the expected Deposit Total and the actual counted amount, and settlement is required.
- [Done]: Press to complete the deposit as it is. Deposit is completed.
- 4) Click [Balance] to compare the counted amount with Amount Claimed and check that the number in the "Balance" field is 0.

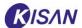

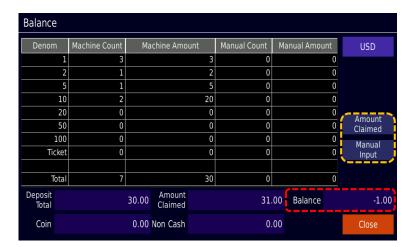

- → If the balance item is not 0, perform the settlement using [Amount Claimed] or [Manual Input].
  - \* For detailed explanation of the settlement process, refer to the **Balance** section.
- 5) After completing the settlement, click [Close] to switch to the screen reflecting the settlement result.

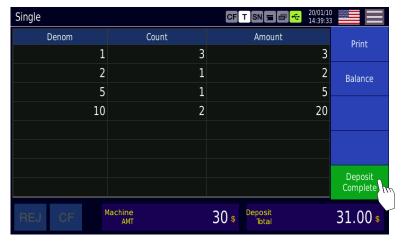

- → Click [Deposit Complete] to complete the deposit.
- → After deposit is complete, you will be returned to the initial envelope deposit screen.

You can see that the number of Item No. is changed by adding 1.

\*\* The number of Item No. automatically increases by 1 each time a new deposit is initiated.

You can change this setting in the 'Deposit Option' item of the service menu.

For setting changes, refer to the **Deposit Option Setting** section.

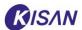

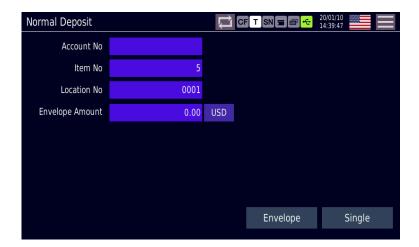

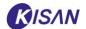

## 3.4. Batch Card Deposit

The batch card consists of two types, a start card and a stop card, and not only informs the start and end of each batch, but also enables the device to recognize and sort the information of each batch through a barcode.

This product supports deposit mode using batch cards.

#### Batch Card

There are two types of batch cards as shown below.

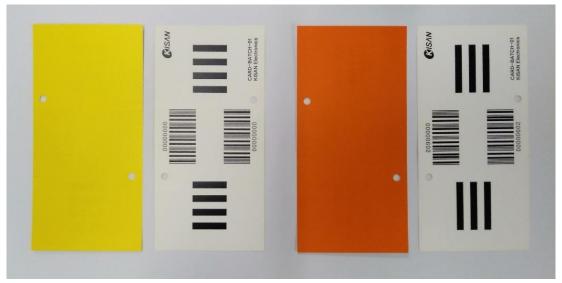

[Start batch card] [Stop batch card]

- (1) **Start batch card**: The front is yellow, and there are thick vertical lines on the left and right sides of the back, respectively. The barcode reads "00000000".
- (2) **Stop batch card**: The front is red, and there are thick horizontal lines on the left and right sides of the back, respectively. A serial number no "00000000" is written on the barcode.
- → A bundle from start batch cards to banknotes and stop batch cards is called a 'batch'.
- (3) The start batch card must be inserted into the beginning of the batch and the stop batch card into the end.

When inserting a batch card, make sure the color of the card is always inserted in the same direction.

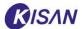

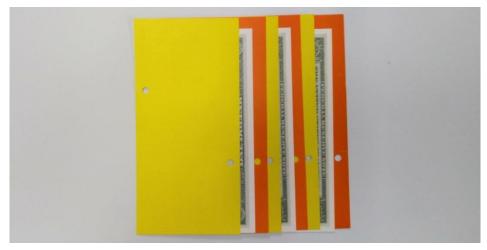

← Insert direction

(4) When placing the batch card in the hopper, make the colored side face down.

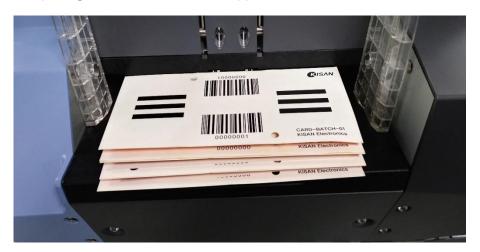

# **▶** Screen configuration

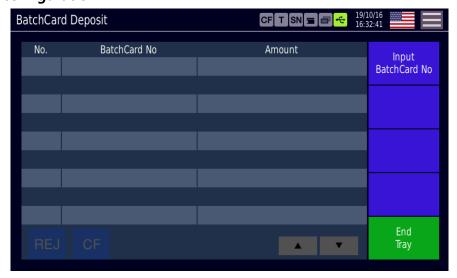

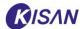

| No. | Name                | Function                                            |
|-----|---------------------|-----------------------------------------------------|
| (1) | Batch Card No.      | Displays the recognized batch card number.          |
| (2) | Amount              | Displays the amount deposited (counted amount) by   |
|     |                     | batch card                                          |
| (3) | Input BatchCard No. | Press this button to manually enter the batch card  |
|     |                     | number.                                             |
|     |                     | In case of batch card number error, it is activated |
|     |                     | by selecting the corresponding batch card number    |
|     |                     | (Bad recognition batch card)                        |
| (4) | End Tray            | Complete the batch card deposit operation           |

## ▶ Operating method

- 1) Check if the mode at the top left of the screen is set to "BatchCard Deposit".
  - If it is a different ode, use the menu icon to switch to batch card deposit mode.
  - X For count mode setting method, refer to **count mode setting** section.
    - \* You cannot enter the batch card deposit mode by using the deposit mode conversion icon.

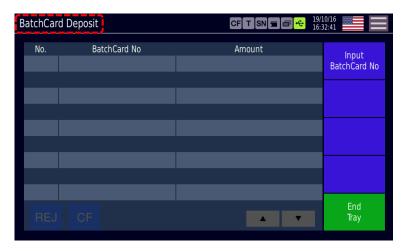

- 2) Check the currency setting, denomination for each pocket, and fitness setting. Change the settings if necessary.
  - X For how to set the country, refer to the **currency setting** section.
  - X For how to assign the pocket, refer to the Assign Pocket section.
- 3) On the batch card deposit standby screen, place banknotes in the hopper to start counting.

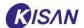

X For how to insert a batch card, refer to the Batch Card section.

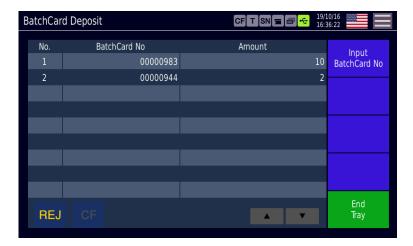

→ The processed batch card is loaded into the reject pocket.

If there is a rejected banknote, enter it manually or re-insert it with the batch card loaded in the reject pocket.

4) When all the banknotes and batch cards to be processed are loaded, press the [End Tray] button to complete the processing.

The batch card counting result is displayed on the screen.

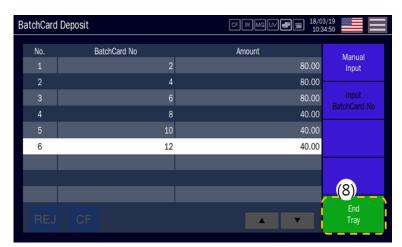

→ If the batch card number is not recognized, or if there is no recognized batch card even though [End Tray] is pressed, the batch card number of "99999999" is displayed as follows.

In this case, select the batch card number from the result screen and press the [Input BatchCard No.] button to enter the batch card number manually.

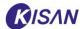

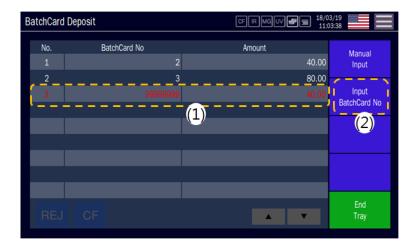

→ If the batch card is not recognized by the sensor or the Reco Unit because the batch card is inserted incorrectly, the following message is displayed on the screen and the device stops.

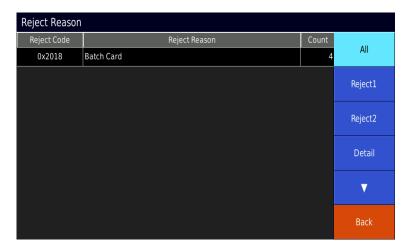

→ At this time, since the batch card (Last Batch No: xxxxxxxx) indicated in the message has been processed normally, all banknotes loaded after this batch card must be reinserted into the device.

Combine the raw banknote in the reject pocket and the banknote in the hopper as shown in the figure below and insert them again.

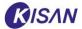

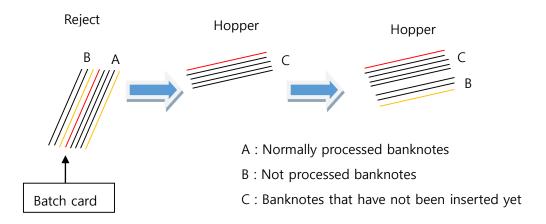

## **▶** Batch card function setting

The batch card has two functions (Secure/Separate), and the set function can be changed in **[User Option]** of the 'Service' menu.

1) Press the menu entry icon at the top right of the screen to switch to the menu screen.

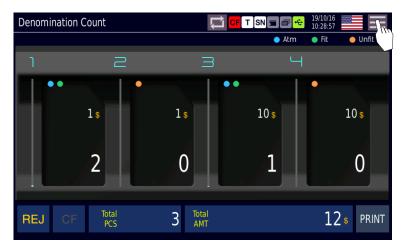

2) Press the [Service] button under 'Function' to enter the service menu.

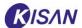

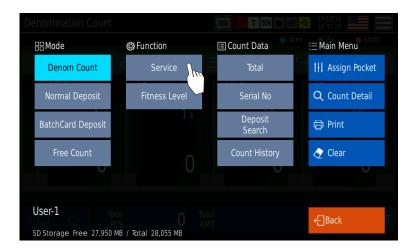

3) You must enter a password to access the service menu.

Enter the password (4-digit number) in the password input window, and click [Ok].

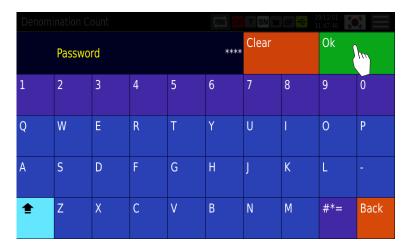

4) In the 'Service (Maintenance)' menu, click the **[Setting]** tab to select, and click **[User Option]** to switch to the user option setting window.

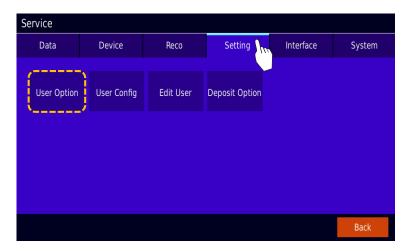

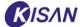

5) Click and select the desired item (Secure/Separate) in "Batch Card Mode Type" in the middle of the User Option screen.

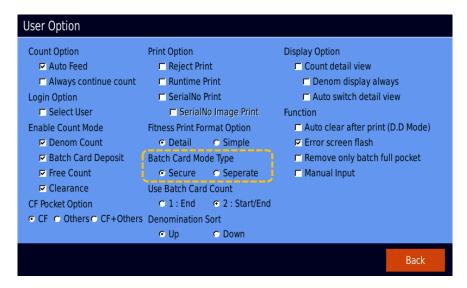

#### (1) Secure mode

- This is a default mode. When setting the batch card mode to 'Secure', you can load multiple batch cards into the reject pocket.
- In this mode, if the hopper recognizes the stop batch card, the input motor stops, and the stop batch card must be loaded in the reject pocket to resume input.
- If more than 70% of the batch quantity is loaded in the reject pocket and the Stop batch card is recognized, the next batch is loaded into another reject pocket.

  At this time, if another reject pocket is full, input stops, and the user must remove the banknote from the reject pocket to resume input.

#### (2) Separate mode

- This mode loads only one batch into one reject pocket.
- When the hopper recognizes the Stop batch card, the next batch is loaded into another reject pocket.
  - At this time, if there are already loaded banknotes in another reject pocket, the user must remove the banknote from the reject pocket to resume input.
- ✓ In batch card deposit mode, reject pockets cannot be designated as regular pockets or counterfeit (CF) pockets.
- ✓ If the reject pocket is full while one batch has not been processed yet, input stops even if the other reject pocket is empty.

## K6 User Manual

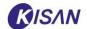

This is a measure to prevent users from confusing the batches, and the banknotes in the reject pocket must be removed to resume input.

- ✓ When the Stop batch card is recognized by the Reco unit, the batch information processed so far is output to the printer and the batch information is transmitted to the server.
  - \* External printer and LAN line must be connected to the machine.

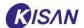

## 3.5. Free Count

Free count is a mode in which notes such as banknotes, checks, and test banknotes are only counted without distinguishing denomination and fitness.

This mode does not support denomination classification, counterfeit detection, fitness functions, etc.

## **▶** Screen configuration

When there are 6 pockets

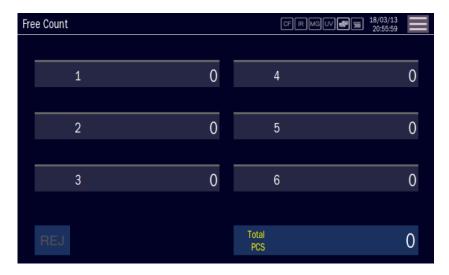

When there are 4 pockets

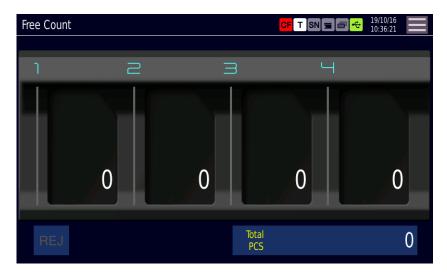

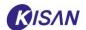

## Operating method

- Check if the mode at the top left of the screen is set to "Free Count".
   If it is a different mode, use the menu icon to switch to free count mode.
  - \* For count mode setting method, refer to **count mode setting** section.
  - \* You cannot enter the batch card deposit mode by using the deposit mode conversion icon.
- 2) On the count standby screen, put banknotes in the hopper to start counting. When counting is finished, the counting result is displayed on the screen.
  - \* In the free count mode, denomination classification, counterfeit detection, and fitness are not supported, but you can set the batch for each pocket so that the corresponding number of sheets can be loaded into the pocket.
  - \* For batch setting, refer to the **batch setting** section.

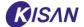

## 3.6. Additional settings and operations

In the function menu (Service, fitness level) and the Main Menu (Assign Pocket), you can change the various settings required for counting.

## Deposit Option

1) Press the menu entry icon ( ) at the top right of the screen to display the menu window, and then press the [Service] button under 'Function' to enter the service menu.

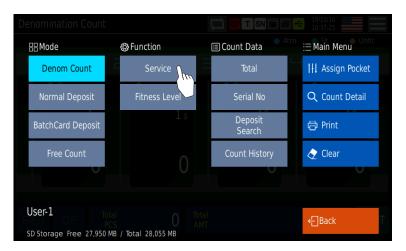

2) From the service menu, click the [Setting] tab to select, and then click [Deposit Option].

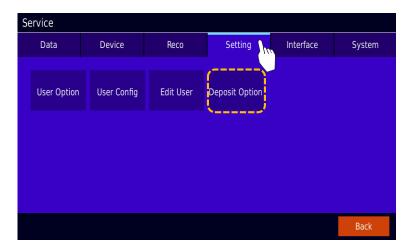

3) In the Deposit Option, you can select or cancel the deposit-related option.

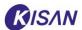

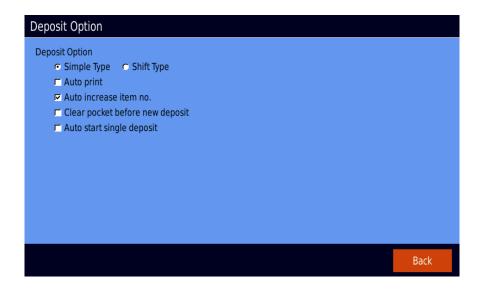

| Line | Name                            | Function                                             |
|------|---------------------------------|------------------------------------------------------|
| 1    | Simple/Shift Type               | Add detailed description for each option             |
| 2    | Auto print                      | When the deposit is completed, the result is printed |
|      |                                 | automatically                                        |
| 3    | Auto increase item no.          | When the deposit is completed, the Item No. is       |
|      |                                 | automatically increased by 1.                        |
| 4    | Clear pocket before new deposit | Add detailed description for each option             |
| 5    | Auto start single deposit       | Add detailed description for each option             |

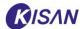

#### **▶** Fitness Level

1) After opening the menu window, press the [Fitness Level] button under 'Function' to switch to the fitness level window.

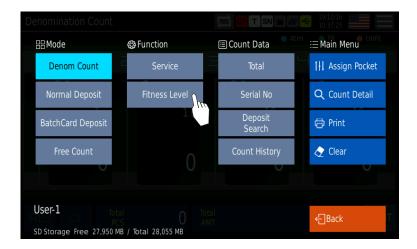

2) You can adjust Soil level and tape level in the fitness level window.

Among them, adjust the ATM level and the fitness level in the [Soil Lever] window.

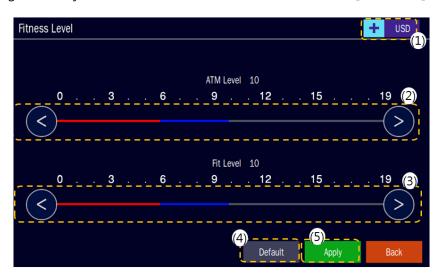

| No. | Name               | Function                                                      |
|-----|--------------------|---------------------------------------------------------------|
| (1) | [Currency setting] | Click this icon to select the currency you want to set up     |
| (2) | [ATM level]        | Press the <,> icons to adjust the ATM level.                  |
|     |                    | Increasing this value will cause more banknotes to be stacked |
|     |                    | in the ATM                                                    |
| (3) | [Fit level]        | Press the <,> icons to adjust the fitness level.              |
|     |                    | Increasing this value will reduce the amount of banknotes     |
|     |                    | filtered                                                      |
| (4) | [Default]          | Press this button to change the all figures to default        |

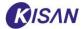

| (5) | [Apply] | Press this button to apply the adjusted value      |
|-----|---------|----------------------------------------------------|
| (6) | [Back]  | Press this button to return to the previous screen |

3) To adjust the tape level, press the [Tape Level] button to switch to the tape level window Fitness mode recognizes banknote condition, and automatically separates those that are taped together, stained, broken, holed, bent or missing corner

#### Assign Pocket

- 1) After opening the menu window, press the [Assign Pocket] button under 'Main Menu' to switch to the Assign Pocket window.
  - You can use the pocket setting menu only in denomination count and normal deposit mode, and can set only batch in free count mode. For the batch setting in free counting mode, refer to the <u>batch setting</u> section.

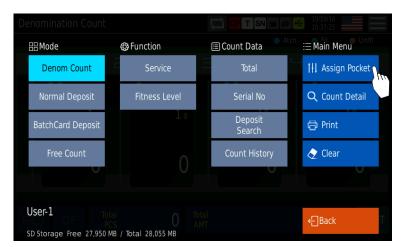

2) In the Assign Pocket window, you can check and change denomination for each pocket, generation (new/old), direction, fitness, and batch setting.

You can save settings as preset, or you can also change preset that have already been saved.

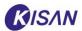

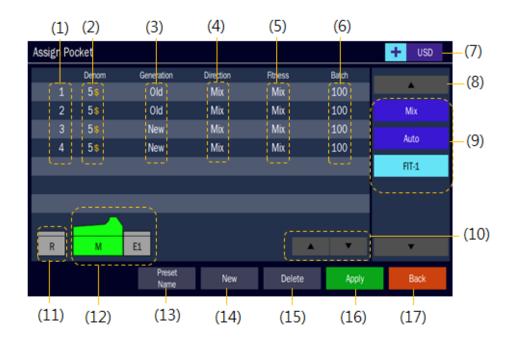

| No. | Name                  | Function                                                    |
|-----|-----------------------|-------------------------------------------------------------|
| (1) | Pocket No.            | Displays the Pocket No. of the selected module.             |
| (2) | [Denom]               | Displays the denomination set in the pocket.                |
|     |                       | You can change the denomination setting of the pocket by    |
|     |                       | pressing each item                                          |
| (3) | [Generation]          | Displays the generation (new/old) set in the pocket.        |
|     |                       | You can change the generation setting of the pocket by      |
|     |                       | pressing each item                                          |
| (4) | [Direction]           | Displays the direction set for the pocket.                  |
|     |                       | You can change the direction setting of the pocket by       |
|     |                       | pressing each item                                          |
| (5) | [Fitness]             | Displays the fitness level set in the pocket.               |
|     |                       | You can change the fitness setting of the pocket by         |
|     |                       | pressing each item                                          |
| (6) | [Batch]               | Displays the number of batches set in the pocket.           |
|     |                       | You can change the batch setting of the pocket by           |
|     |                       | pressing each item                                          |
| (7) | [Currency indication] | Displays the currency to be set currently.                  |
|     |                       | Click this icon to change currency settings                 |
| (8) | [Preset scroll]       | If the set preset does not fit on one screen, you can click |
|     |                       | this icon to move up (▲) down (▼).                          |
| (9) | [Preset list]         | Displays the preset stored in the device.                   |
|     |                       | You can import the preset by pressing the preset name       |

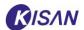

| (10) | [Pocket setting scroll]     | If multiple denominations are set for each pocket and the   |
|------|-----------------------------|-------------------------------------------------------------|
|      |                             | pocket setting display does not fit on one screen, you can  |
|      |                             | click this icon to move up (▲) down (▼).                    |
| (11) | [Reject pocket setting (R)] | Click this icon to change the settings of the reject pocket |
| (12) | [Module setting (M/E)]      | Click this icon to change the pocket settings of the main   |
|      |                             | (M)/expansion (E) modules                                   |
| (13) | [Preset Name]               | Press this button to change the name of the currently       |
|      |                             | selected preset                                             |
| (14) | [Create/New]                | Press this button to create a new preset.                   |
| (15) | [Delete]                    | Press this button to delete the selected preset             |
| (16) | [Apply]                     | Press this button to apply the pocket and preset settings   |
| (17) | [Back]                      | Return to the previous screen.                              |

## Setting details for each pocket

1) Select the pocket module (main/reject/expansion) you want to change.

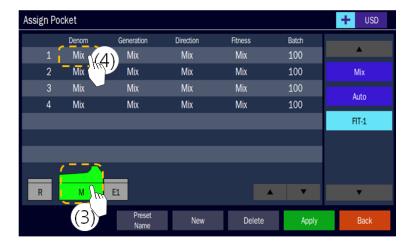

- 2) Press to select the denomination of the pocket you want to change.
- 3) In the denomination selection window, click the desired denomination to select, and click [Ok] to apply.

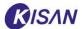

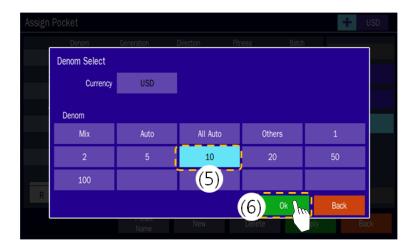

4) Set the generation, direction, and fitness also in the same way as the denomination selection.

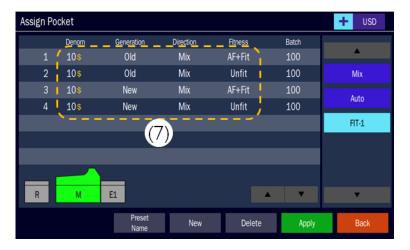

5) Click to select the batch of the pocket you want to change.

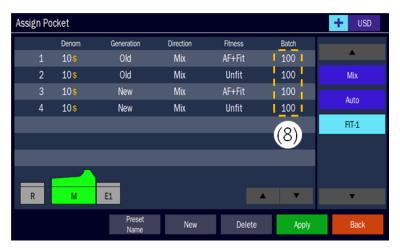

6) After entering the batch quantity (up to 500 sheets), click [OK] to apply.

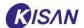

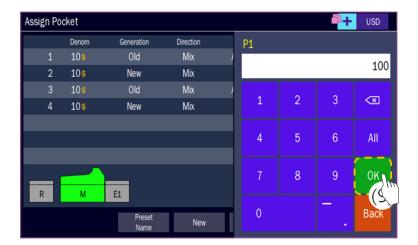

7) When the pocket setting is complete, click [Apply]to confirm the setting.

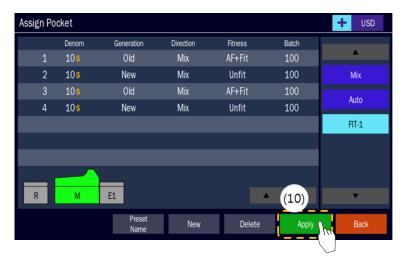

## Setting preset

This device supports the pocket setting preset function so that the user can previously save and apply the pocket setting suitable for the situation in various usage environments.

#### - Create/New

1) When the setting of each pocket is completed, click the **[Create/New]** button to move to the screen to create a new preset.

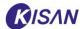

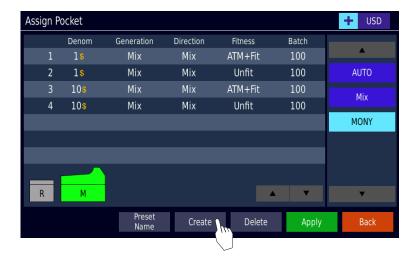

- 2) Enter the name of the new preset.
  - \*\* You can use **English upper/lower cases**, **numbers and special characters** for preset names.

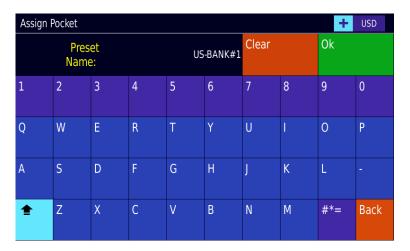

- [Clear]: Clears all entered information.
- [Ok]: Confirms and approves the entered information.
- Switches the English upper/ lower cases.
- \*\*=: Enter special characters.
- [Back]: Return to the previous screen.
- 3) Return to the initial pocket setting screen and click [Apply] to save the changes.

#### - Change preset name

- 1) To change the name of an existing preset, press the preset to select and [**Preset Name**] to move to the preset name change screen.
  - \* The following screen is an example of changing the preset name "MONY" to "EUR-#1".

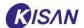

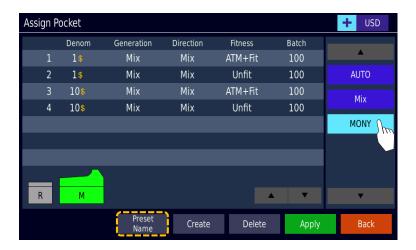

2) Enter the name you want to change and click [Ok] to apply.

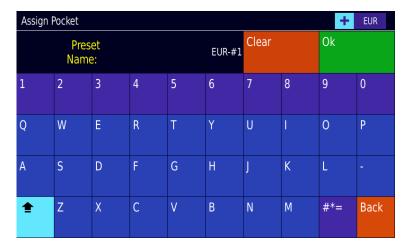

3) Return to the initial pocket setting screen and click [Apply] to save the changes.

## - Delete preset

1) Click and select the preset to be deleted, and press the [Delete] button.

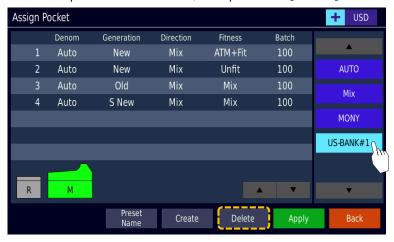

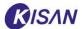

2) When the "Delete Preset?" confirmation window appears, click [Yes] or [No] to complete or cancel the deletion of the preset.

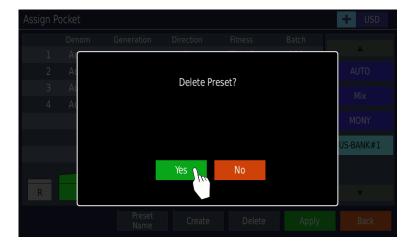

3) Return to the initial pocket setting screen and click [Apply] to save the changes.

## **▶** Batch Setting

In free count mode, you can set a batch for each pocket to load the number of banknotes.

- \*\* This menu is only available in free count mode.
  Since the batch setting of the pocket setting is used in the denomination count and normal deposit mode, refer to the <u>Assign Pocket</u> section for explanation.
- 1) Press the menu icon on the count standby screen in free count mode.

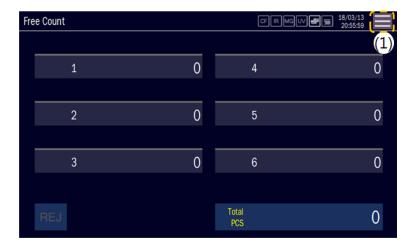

2) Press [Batch Setting] under 'Main Menu' to go to the batch setting screen.

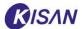

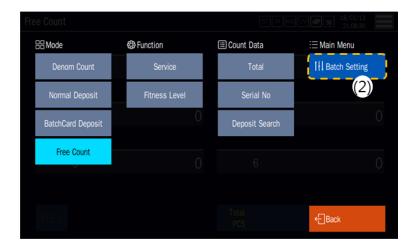

3) Select the module (main/expansion) and pocket (P1-4) you want to set.

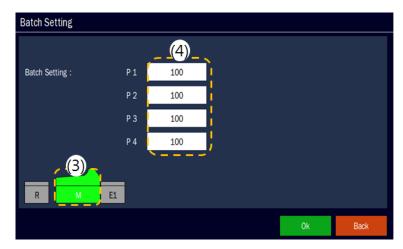

4) Enter the number of batches you want and press the [OK] button on the keypad.

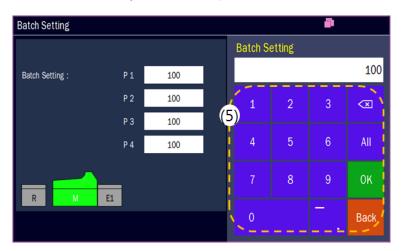

5) Click [Ok] on the initial batch setting screen to apply the changes.

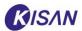

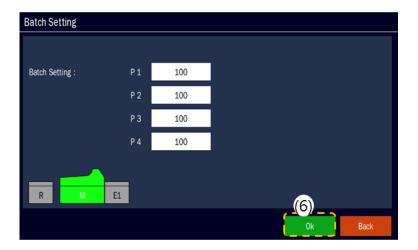

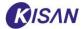

## 4. Verify Count Information

In this machine, you can check, search, and print out detailed count information through the 'Count data (total, Serial No., deposit search, Count History)' menu and the 'Main menu (count detail, print, clear).

#### 4.1. Count Data

In the 'Count Data' menu, you can check the four count data: **total, Serial No., deposit search** and count history.

Use the menu entry icon ( ) to access the 'Count Data'.

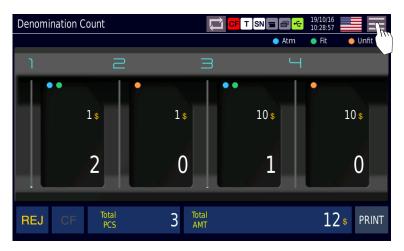

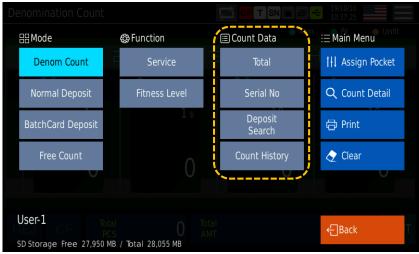

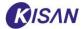

#### **▶** Total

You can check the added count information on the total screen.

1) After opening the menu window, click the [Total] button under 'Count Data'.

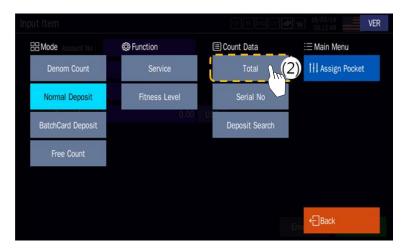

2) In the total window, you can check the total data of the deposits that have been made so far.

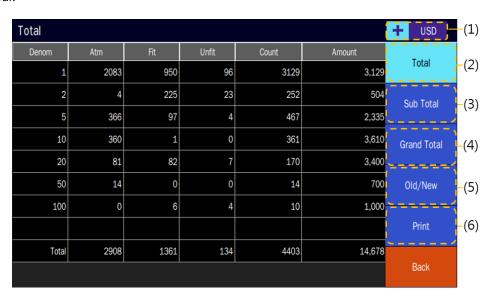

| No. | Name               | Function                                                  |
|-----|--------------------|-----------------------------------------------------------|
| (1) | [Currency setting] | Click this icon to select the currency to search.         |
| (2) | [Total]            | Accumulate and display the count results up to now.       |
| (3) | [Sub Total]        | Accumulate and display the total details.                 |
|     |                    | * The accumulated values of the total are cleared.        |
| (4) | [Grand Total]      | Accumulate and display the Sub total details.             |
|     |                    | imes The accumulated values of the Sub total are cleared. |

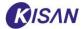

| (5) | [Old/New] | Click this button to view the data of Old/New separately.                |
|-----|-----------|--------------------------------------------------------------------------|
|     |           | X If this button is light blue, new/old data is visible, and if blue, it |
|     |           | is not visible.                                                          |
| (6) | [Print]   | Click this button to print total subtotal, grand total data.             |
| (7) | [Back]    | Click this button to return to the previous screen.                      |

#### ▶ Serial No.

On the serial number screen, you can check the information of Serial No. counted within a certain period.

1) After opening the menu window, click the [Serial No.] button under 'Count Data'.

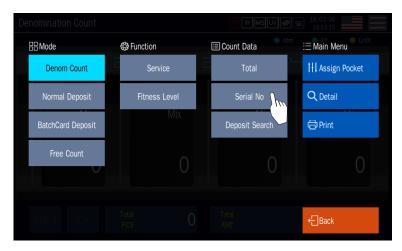

2) In the Serial No. window, you can set a period and search for the Serial No. of the deposit made within that period.

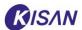

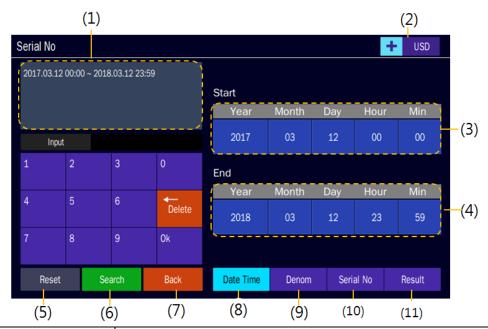

| No.  | Name               | Function                                                            |
|------|--------------------|---------------------------------------------------------------------|
| (1)  | Display search     | Displays the activated search conditions.                           |
|      | conditions         |                                                                     |
| (2)  | [Currency setting] | Click this icon to select the currency to search.                   |
| (3)  | [Start]            | Click this area to enter the start time of the search period.       |
| (4)  | [End]              | Click this area to enter the end time of the search period.         |
| (5)  | [Reset]            | Click this button to reset the search conditions.                   |
| (6)  | [Search]           | Click this button to perform search with the set search conditions. |
| (7)  | [Back]             | Click this button to return to the previous screen.                 |
| (8)  | [Date Time] tab    | Press this tab to set the search time.                              |
| (9)  | [Denom] tab        | Press this tab to set the search Denom.                             |
| (10) | [Serial No.] tab   | Press this tab to enter the Serial No. to search.                   |
| (11) | [Result] tab       | Press this tab to set the fitness conditions to search.             |

3) To enter the date and time to search, click the **[Date Time]** tab.

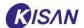

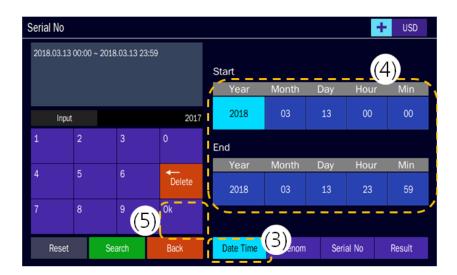

- → Select [Year], [Month], [Day], [Hour] and [Min] of 'Start' and 'End' to enter the start/end date and time on the left keypad.
- → When the setting is complete, press the [Ok] button on the keypad to apply.
- 4) Click the [Demon] tab to set the denomination to search.

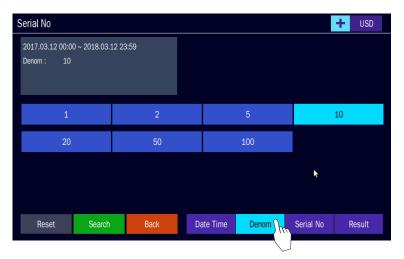

- → Click and select the denomination you want to enter in the search conditions, and it will be added to the search condition display window.
- 5) Click the [Serial No.] tab to search for a specific Serial No.
  - X You can use the '\*' operator in Serial No. search.
  - E.g) Entering "L469\*\*\*\*\*" searches for a 9-digit Serial No. starting with "L469".

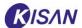

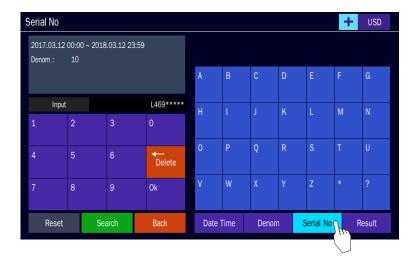

6) Click the [Result] tab to add the fitness result to the search conditions.

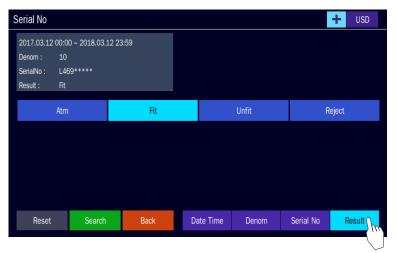

- → If you click the item you want to add among [Atm], [Fit], [UnFit] and [Reject], it will be added to the search condition window.
- 7) When the search condition addition is complete, click the [Search] button to search using the entered conditions.

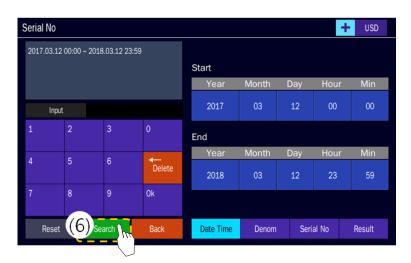

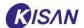

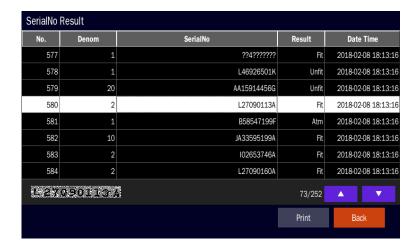

### **▶** Deposit Search

On the deposit search screen, you can search for deposit information that meets the selected conditions.

1) After opening the menu window, click the [Deposit Search] button under 'Count Data'.

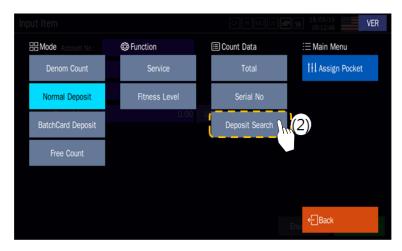

2) In the deposit search window, press and enter the required search condition among [Start Time], [End Time] and [Account No.].

When the search conditions are entered, click the [Search] button to start the search.

\* If you do not enter the search period, total period, or account number, the search will be performed for all account numbers.

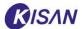

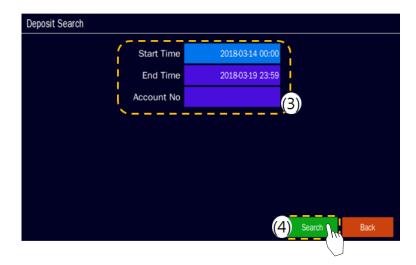

3) When the deposit information search is completed, the search result screen appears.

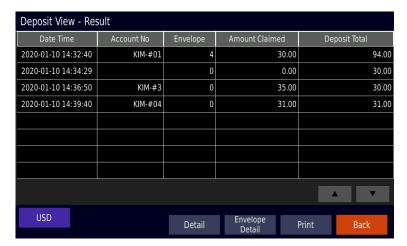

4) Click to select the item you want to see the deposit information in more detail and click [Detail] to view the detailed information of the item.

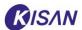

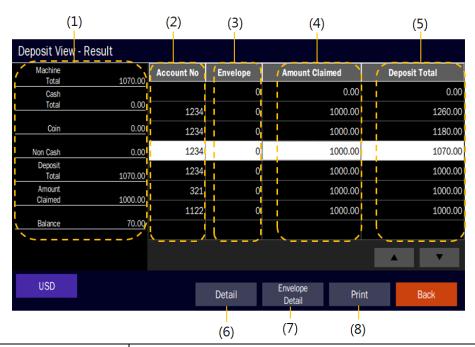

| No.  | Name                 | Function                                                            |
|------|----------------------|---------------------------------------------------------------------|
| (1)  | Display additional   | Displays additional information (equipment amount, banknote         |
|      | information          | amount, coin, Non Cash deposit, Deposit Total, Amount               |
|      |                      | Claimed, balance) of the selected deposit information.              |
| (2)  | Account No.          | Displays the account No. you entered when depositing.               |
| (3)  | Envelope             | For envelope deposit, the number of envelope deposits is displayed. |
| (4)  | Amount Claimed       | Displays Amount Claimed.                                            |
| (5)  | Deposit Total        | Displays the actual amount deposited.                               |
| (6)  | [Deposit information | If the searched count information does not fit in one screen,       |
|      | scroll]              | you can click this icon to move up (▲) down (▼).                    |
| (7)  | Currency indication  | Displays the set currency.                                          |
| (8)  | [Detail]             | Click this button to view detailed information by denomination      |
|      |                      | of the selected deposit information.                                |
|      |                      | imes If there is no selected item, the screen does not switch.      |
| (9)  | [Envelope Detail]    | Click this button to view the Envelope Detail of the selected       |
|      |                      | deposit information.                                                |
|      |                      | imes If the envelope item is "0", the screen does not switch.       |
| (10) | [Print]              | Click this button to print the deposit information.                 |
|      |                      | External printer connection is required.                            |
| (11) | [Back]               | Click this button to return to the previous screen.                 |

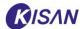

# **▶** Count History

On the count history screen, you can check the details counted within a certain period.

1) After opening the menu window, click the [Count History] button under 'Count Data'.

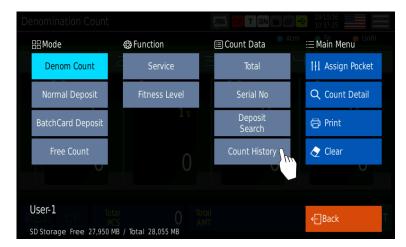

2) When the screen is switched to the Count History screen, click the **[Search]** button to move to the window to set the search period.

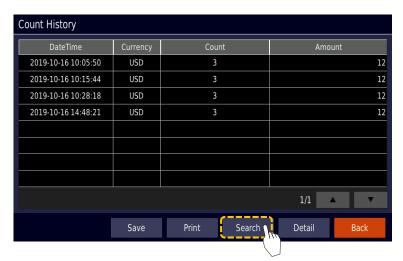

3) Press and enter each item (year, month, day, hour, minute) of [Start Time] and [End Time] in the search period (Date Time) setting window, and enter [Ok] to apply.

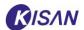

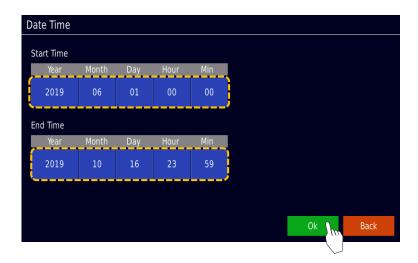

4) Count history within the search period is displayed.

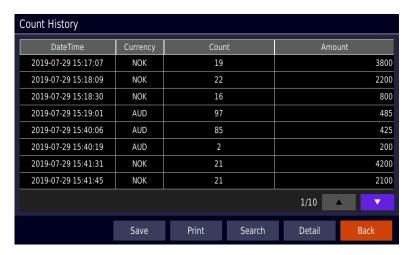

| No.  | Name           | Function                                                          |  |
|------|----------------|-------------------------------------------------------------------|--|
| (1)  | DateTime       | Displays the date and time the count was made.                    |  |
| (2)  | Currency       | Displays the counted currency.                                    |  |
| (3)  | Count          | Displays the number of counted banknotes.                         |  |
| (4)  | Amount         | Displays the total amount of counted banknotes.                   |  |
| (5)  | [Count history | If the searched count history does not fit in one screen, you can |  |
|      | scroll]        | click this icon to move up (▲) down (▼).                          |  |
| (6)  | [Save]         | Press this button to save the count history to the external       |  |
|      |                | memory (USB). X USB memory connection is required.                |  |
| (7)  | [Print]        | Press this button to print the count history.                     |  |
|      |                | External printer connection is required.                          |  |
| (8)  | [Search]       | Click this button to set/change the search period.                |  |
| (9)  | [Detail]       | Click this button to view the Count Detail of the selected item.  |  |
|      |                | ※ If there is no selected item, the screen does not change.       |  |
| (10) | [Back]         | Click this button to return to the previous screen.               |  |

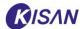

#### 4.2. Main Menu

In the 'Main Menu', you can check Count Detail information, print or delete count information.

Use the menu entry icon ( ) to access the 'main menu'.

- \* In free count mode, Count Detail, Print, and Clear items are not displayed.
- For the explanation of 'Assign Pocket' (Denom Mode, Normal Deposit Mode) and 'Batch Setting' (Free Count Mode) in the main menu, refer to the <u>Assgin Pocket</u> and <u>batch setting</u> sections respectively.

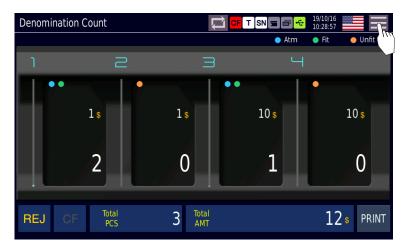

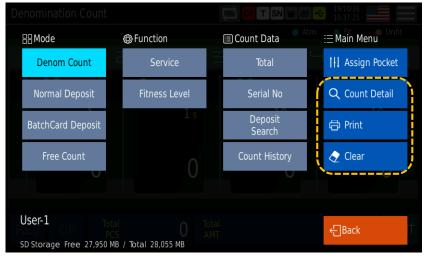

#### **▶** Count Detail

On the Count Detail screen, you can check detailed information about the count result.

1) After opening the menu window, press the [Count Detail] button under the 'Main Menu'.

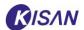

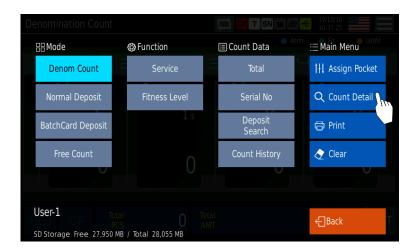

2) Switched to the Count Detail screen.

| Count Detail |        |       |       |     |     |       |
|--------------|--------|-------|-------|-----|-----|-------|
| 01.101       | Amount | Count | Unfit | Fit | Atm | Denom |
| Old/New      | 0      | 0     | 0     | 0   | 0   | 1     |
|              | 0      | 0     | 0     | 0   | 0   | 2     |
|              | 0      | 0     | 0     | 0   | 0   | 5     |
| Serial No    | 0      | 0     | 0     | 0   | 0   | 10    |
|              | 0      | 0     | 0     | 0   | 0   | 20    |
| <b>A</b>     | 0      | 0     | 0     | 0   | 0   | 50    |
|              | 0      | 0     | 0     | 0   | 0   | 100   |
| ▼            |        |       |       |     |     |       |
|              |        |       |       |     |     |       |
| Back         | 0      | 0     | 0     | 0   | 0   | Total |

| No. | Name         | Function                                                        |  |
|-----|--------------|-----------------------------------------------------------------|--|
| (1) | Denom        | Displays the counted currency.                                  |  |
| (2) | Atm          | Displays the number of counted ATM sheets.                      |  |
| (3) | Fit          | Displays the number of counted Fit sheets.                      |  |
| (4) | Unfit        | Displays the number of counted Unfit sheets.                    |  |
| (5) | Count        | Displays the number of counted banknotes.                       |  |
| (6) | Amount       | Displays the amount of counted banknotes.                       |  |
| (6) | [Old/New]    | Press this button to view the new/old count information.        |  |
|     |              | Press this button once more to release the selection and return |  |
|     |              | to the previous Count Detail screen.                            |  |
|     |              | * You can select new and old sheets and Serial No. in           |  |
|     |              | duplicate.                                                      |  |
| (7) | [Serial No.] | Press this button to view count information based on Serial No  |  |
|     |              | Press this button once more to release the selection and return |  |
|     |              | to the previous Count Detail screen.                            |  |

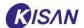

|     |                    | X You can select new and old sheets and Serial No. in         |
|-----|--------------------|---------------------------------------------------------------|
|     |                    | duplicate.                                                    |
| (8) | [Count information | If the searched count information does not fit in one screen, |
|     | scroll]            | you can click this icon to move up (▲) down (▼).              |
| (9) | [Back]             | Click this button to return to the previous screen.           |

3) If you click the **[Old/New]** button to select, you can see the Count Detail information including the new/old information.

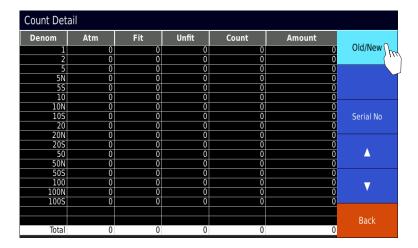

4) If you click the **[Serial No.]** button to select it, you can see the Count Detail information including the Serial No. information.

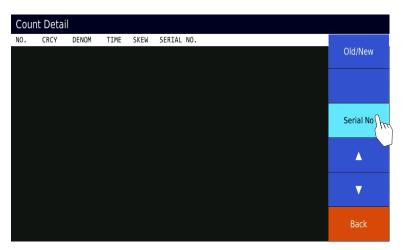

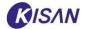

#### **▶** Print

This product can print count information by connecting an external printer.

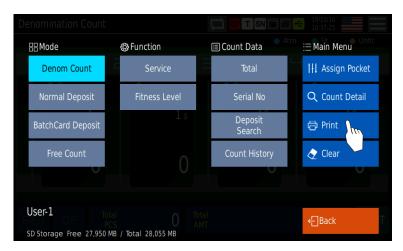

Below are print samples for four different count modes.

\* The print format may vary depending on the shipping country and program version.

### • Denomination count (fitness)

| Date :<br>Machine ID<br>User ID : | ;    | 1   | L17H01 | _00002<br>Jser-1 |
|-----------------------------------|------|-----|--------|------------------|
|                                   |      |     |        |                  |
| Currency :                        |      |     |        | KRW              |
|                                   |      |     |        |                  |
| DENOM                             | MTA  | FIT | UNFIT  | TOTAL            |
| 1000                              | 0    | 1   | 3      | 4                |
| 5000                              | 1    | 0   | 1      | 2                |
| 10000                             | 1    | 7   | 2      | 10               |
| 50000                             | 1    | 8   | 0      | 9                |
|                                   |      |     |        |                  |
| Fitness 1                         | otal |     |        |                  |
|                                   | 3    | 16  | 6      | 25               |
|                                   |      |     |        |                  |
| Total                             |      |     |        |                  |
|                                   |      | 25  |        | 564000           |
|                                   |      |     |        |                  |
| Total Amo                         | unt  |     |        |                  |
|                                   |      |     |        | 564000           |
|                                   |      |     |        |                  |

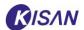

# • Denomination count (amount)

| Date :     | 2019-11- | 06 10:36:14  |
|------------|----------|--------------|
| Machine ID | :        | L17H01_00002 |
| User ID :  |          | User-1       |
|            |          |              |
| Va]        | ue Count | Total        |
| Currency : |          | KRW          |
|            |          |              |
| Denom      | Count    | Amount       |
| 1000       | 4        | 4000         |
| 5000       | 2        | 10000        |
| 10000      | 10       | 100000       |
| 50000      | 9        | 450000       |
|            |          |              |
| Total      |          |              |
|            | 25       | 564000       |
|            |          |              |
| Total Amou | int      |              |
|            |          | 564000       |
|            |          |              |

# • Envelope deposit

| Date :    | 201    | 9-11 | -06 10   | :39:25 |
|-----------|--------|------|----------|--------|
| Machine I | D ;    |      | L17H01   | _00002 |
| User ID : |        |      |          | User-1 |
|           |        |      |          |        |
|           | ENVELO |      |          |        |
| START TIM | E : 20 | 19-1 | 1-06 10  | :39:01 |
| END TIME  | : 20   | 19-1 | 1-06 10  | :39:25 |
| PROCESS T | IME :  |      | 00       | :00:05 |
| CURRENCY  | :      |      |          | KRW    |
| ENVELOPE  | NO     |      |          | 1      |
| ENVELOPE  | AMOUNT |      |          | 0.00   |
|           |        |      |          |        |
| DENOM     | ATM    | FIT  | UNFIT    | TOTAL  |
| 1000      | 0      | 1    | , T. T.  | 2      |
| 5000      | 0      | 0    | 0        | 0      |
| 10000     | 0      | 7    | 0        | 7      |
| 50000     | 1      | 1    | 0        | 2      |
|           |        | 7777 |          |        |
| FITNESS   | TOTAL  |      |          |        |
|           | 1      | 9    | 1        | 11     |
|           |        |      |          |        |
| TOTAL     |        |      |          |        |
|           |        | 11   |          | 172000 |
|           |        |      |          |        |
| DENOM     | REJ    | 700  |          | AMOUNT |
| 5000      |        | 6    |          | 000.00 |
| 50000     |        | 1    | 50       | 000.00 |
|           |        |      |          |        |
| REJECT TO | TAL    |      |          |        |
|           |        | 7    | 80       | 000.00 |
| COIN      |        |      |          | 0.00   |
| NON-CASH  |        |      |          | 0.00   |
|           | 7      |      |          |        |
| TOTAL AMO | UNT    |      | 10000000 |        |
|           |        |      | 252      | 000.00 |
|           |        |      |          |        |

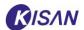

# • Single deposit

| Date :                   |      |        | 06 10 |           |
|--------------------------|------|--------|-------|-----------|
| Machine ID               | :    |        |       | _00002    |
| User ID :                |      |        |       | User-1    |
|                          |      |        |       |           |
|                          |      | SIT TO |       | . 30 . 00 |
| START TIME               |      |        |       |           |
| END TIME :               |      | 119-11 | 2.70  |           |
| PROCESS TI               | ME : |        | 66    | :00:06    |
| CURRENCY :<br>ACCOUNT NO |      |        |       | KRW       |
| ITEM NO :                |      |        |       | 1         |
| LOCATION N               | 0    |        |       | 0001      |
| DEPOSIT AM               | T    |        |       | 0.00      |
| DEPOSIT AN               | OUNT |        |       | 0.00      |
| DENOM                    | ATM  | FIT    | UNFIT | TOTAL     |
| 1000                     | 0    | 3      | 0     | 3         |
| 5000                     | 1    | 0      | 1     | 2         |
| 10000                    | 1    | 7      | 1     | 9         |
| 50000                    | 2    | 7      | 0     | 9         |
|                          |      |        |       |           |
| FITNESS T                | OTAL |        |       |           |
|                          | 4    | 17     | 2     | 23        |
| TOTAL                    |      |        |       |           |
| TOTAL                    |      | 23     |       | 553000    |
|                          |      | 25     |       | 22200     |
| DENOM                    | RE   | ECT    |       | AMOUNT    |
| 1000                     | 3170 | 2      |       | 000.00    |
| 10000                    |      | 4      | 1000  | 000.00    |
|                          |      |        |       |           |
| REJECT TOT               | AL   |        |       |           |
|                          |      | 6      | 42    | 000.00    |
| COIN                     |      |        |       | 0.00      |
| NON-CASH                 |      |        |       | 0.00      |
|                          |      |        |       |           |
| TOTAL AMOU               | NT   |        |       |           |
|                          |      |        | 595   | 000.00    |
|                          |      |        |       |           |

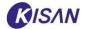

#### **▶** Clear

Clear the current (to?) count information.

\* A window asking if you want to delete does not appear and the deletion is carried out immediately.

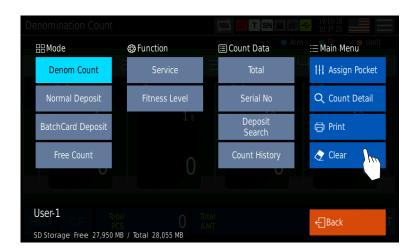

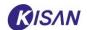

### 5. Maintenance

## 5.1. Daily check

To use the product effectively, please perform the following inspection at least once a day. If problems are found, contact a maintenance representative.

# Warning

- Perform the following measures before inspection or cleaning.
  - (1) Turn off the product.
  - Electric shock may result in injury or death if severe.

    (2) Check if the motor, belt, and rollers are all stopped.
    - Clothes caught in moving belts or rollers may cause injuries or death if severe.

## Caution

- Do not touch the kickback zone or tip of the cover when closing the cover of the product.
   Your fingers may get injured.
- When closing the cover, hold the handle of the cover.

#### ▶ Daily check items

- (1) Is the input smooth?
- (2) Are the belts and rollers damaged?
- (3) Is there no dust or foreign matter in the sensor or the detector?
- (4) Are the screws and bolts tight?
- (5) Are the door and cover closed tightly?

## **▶** Major check items

- (1) **Device:** Reco unit, hopper, motor, loading unit, etc.
- (2) **Display:** LCD, FND, lamps etc.
- (3) **Running parts:** roller, gear, belt, bearing, etc.
- (4) Various switches

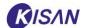

# 5.2. Cleaning

While the product is in use, foreign matter such as dust and pieces of paper accumulate inside and outside, which affects the operation of the device. We recommend cleaning at least once a day to prevent abnormal operation or malfunction.

# Warning

- Perform the following measures before inspection or cleaning.
- (1) Turn off the product.

Electric shock may result in injury or death if severe.

(2) Check if the motor, belt, and rollers are all stopped.
Clothes caught in moving belts or rollers may cause injuries or death if severe.

# Caution

- Do not touch the kickback zone or tip of the cover when closing the cover of the product Your fingers may get injured.
- When closing the cover, hold the handle of the cover.

# **▶** Hopper Cleaning

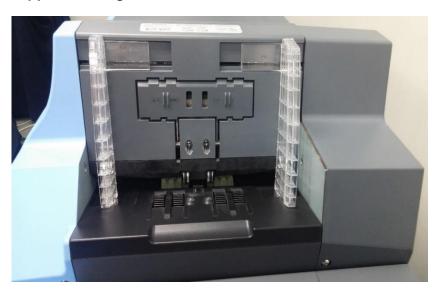

Hopper Sensor dust cleaning.

Clean stains if the feed roller is contaminated.

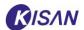

# **▶** Cleaning inside Reco Unit

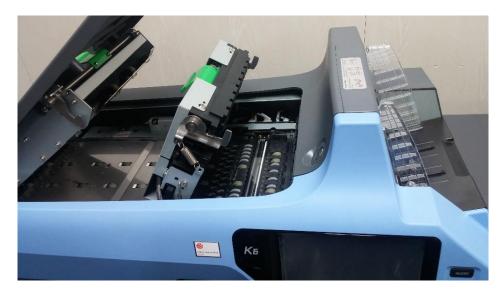

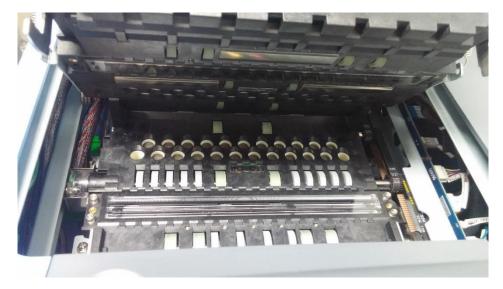

Clean CIS surface dust.

Clean Sensor surface dust.

Clean dust accumulated in the US Sensor groove.

Clean stains if the roller is contaminated.

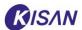

# ► Cleaning banknote input path (top/bottom)

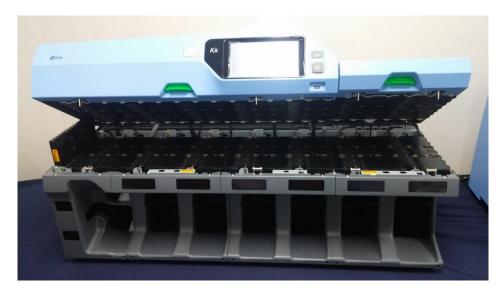

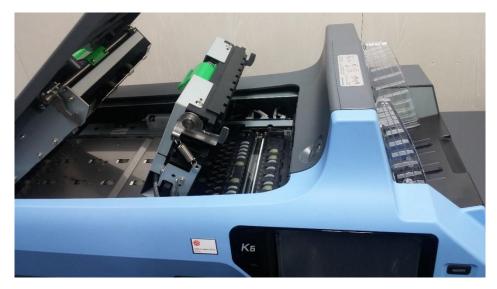

Clean dust on the surface of Path Sensor (Gate Sensor) and Count Sensor. Clean stains if the roller is contaminated.

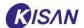

# 6. Troubleshooting

# 6.1. Check and handle errors (Data)

If errors such as count error or paper jam occur, the error data is saved in the device.

In addition, reject data is saved in the device when notes are rejected.

You can check and process error data and reject data in **[Error Log]**, **[Reject Log]** of 'Service' menu **[Data]** tab.

- Please refer to Chapter 5 (Management and Setting Function) of this manual for details on device management and settings.
- \* For more detailed information on the service menu, refer to the separate <Service Function Software Manual>.

You can access [Error Log], [Reject Log] through the menu entry icon ( ), and need to enter your password (4 digits).

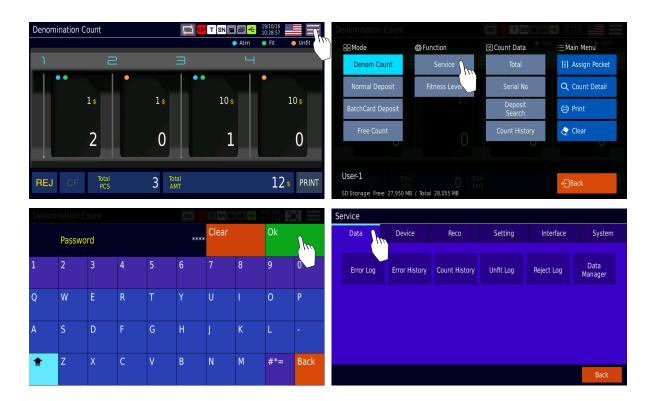

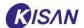

#### **▶** Error Log

Pressing the [Error Log] button switches to the screen where you can check the error data.

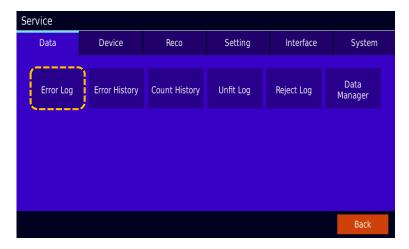

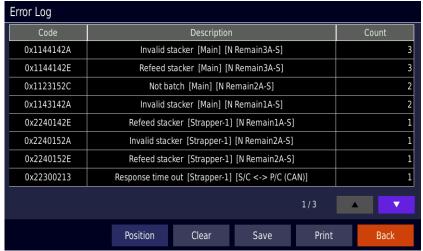

- **Code**: Displays the code of the error that has occurred.
- **Description**: Displays the type of error that has occurred.
- **Count**: Displays count information for each error item.
- **[Position]**: Check the position and details of the selected error item.
- [Clear]: Deletes all error logs.
- [Save]: Saves the error log in an external USB memory.
- [Print]: Prints the error log list to an external printer.
- [Back]: Return to the previous screen.

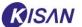

1) Select the item you want to check from the error log and click the [Position] button.

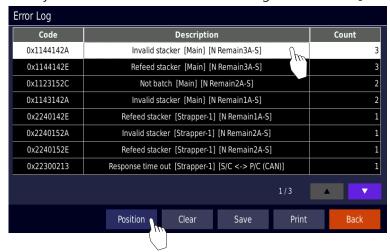

2) You can check the position of the error.

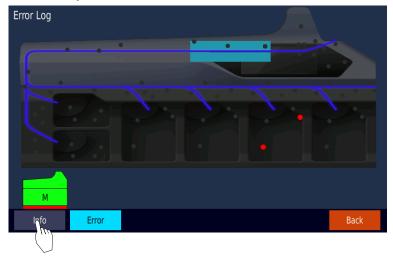

- 3) Click the [Info] button to check the error code and details.
- For an explanation of each error code, refer to the error code table.

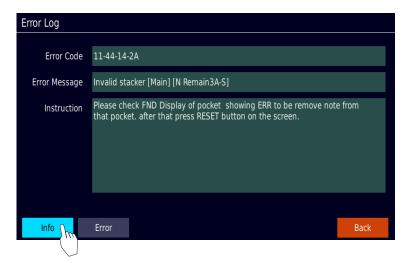

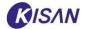

# **▶** Error processing

When an error occurs, an error screen as shown below appears.

This allows you to check the cause and position of the error, and process the error according to the instructions.

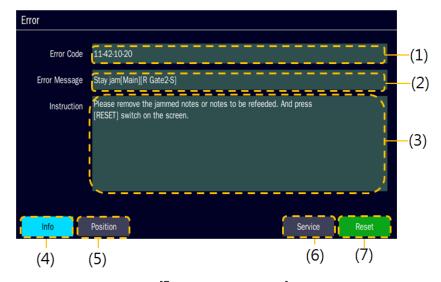

[Error pop-up screen]

| No. | Name          | Function                                                  |
|-----|---------------|-----------------------------------------------------------|
| (1) | Error Code    | Displays the error code.                                  |
| (2) | Error Message | Displays the cause of the error.                          |
|     |               | ※ Error phenomenon [Error generating module]              |
|     |               | [Error generating device]                                 |
| (3) | Instruction   | Describes how to resolve the error.                       |
| (4) | [Info]        | Displays details of the error.                            |
| (5) | [Position]    | Displays the position of the error.                       |
| (6) | [Service]     | Enters the service menu (password input required).        |
| (7) | [Reset]       | Resets the error.                                         |
|     |               | If paper jam occurs, press this button after removing the |
|     |               | jammed notes.                                             |

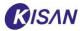

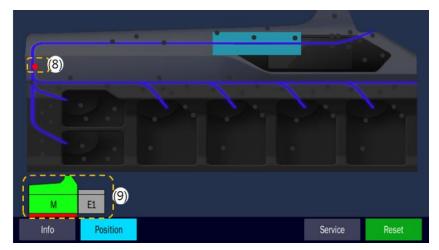

[Error Position Screen]

| No.  | Name            | Function                                                         |  |
|------|-----------------|------------------------------------------------------------------|--|
| (8)  | Error position  | Displays the error positions with red dots.                      |  |
| (9)  | [Select module] | Select each module to check the error positions for each module. |  |
| (10) | [Service]       | Enters the service menu (password input required).               |  |
| (11) | [Reset]         | Resets the error.                                                |  |
|      |                 | If paper jam occurs, press this button after removing the jammed |  |
|      |                 | notes.                                                           |  |

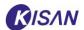

### ▶ Strapper related error explanation and action guide

## • Safety Pocket bill presence notification

After an error occurred, the bill in the conveying path was discharged to the Safety Pocket.

Action: Remove the bill from Safety Pocket.

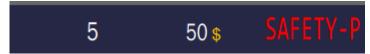

### • No strapper binding paper error

Display if there is no binding paper on the binding part

Action: Replenish the bondage area.

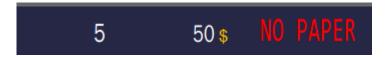

#### • Strapper printer error

Displayed when an error occurs due to printer module failure or insufficient printing ink.

Action: Check ink module installation / Check cable contact / Check power switch

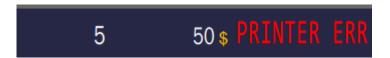

#### • Strapper tying module heater status notification

Display when the heater temperature is low.

Action: Turn on the device and wait for it to disappear, and reboot when the status is maintained.

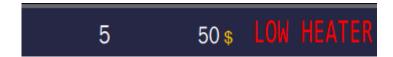

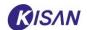

# **▶** Error Code Table

| No. | Error code | Phenomenon          | Description                                     |
|-----|------------|---------------------|-------------------------------------------------|
| 1   | 111214A0   | Counting data error | Counting error [Reject Remain-1]                |
| 2   | 111215A0   | Counting data error | Counting error [Reject Remain-2]                |
| 3   | 111314A0   | Counting data error | Counting error [Normal-1 Remain-1A]             |
| 4   | 111315A0   | Counting data error | Counting error [Normal-1 Remain-2B]             |
| 5   | 111316A0   | Counting data error | Counting error [Normal-1 Remain-1A]             |
| 6   | 111317A0   | Counting data error | Counting error [Normal-1 Remain-2B]             |
| 7   | 111414A0   | Counting data error | Counting error [Normal-2 Remain-1A]             |
| 8   | 111415A0   | Counting data error | Counting error [Normal-2 Remain-2B]             |
| 9   | 111416A0   | Counting data error | Counting error [Normal-2 Remain-1A]             |
| 10  | 111417A0   | Counting data error | Counting error [Normal-2 Remain-2B]             |
| 11  | 1122142C   | Not batch           | Number of batches not reached [Reject Remain-1] |
| 12  | 1122152C   | Not batch           | Number of batches not reached [Reject Remain-2] |
| 13  | 11223001   | Cover is open       | Door is open [Top Cover Switch]                 |
|     | 1123142C   | Not batch           | Number of batches not reached [Normal-1 Remain- |
| 14  |            |                     | 1A]                                             |
|     | 1123152C   | Not batch           | Number of batches not reached [Normal-1 Remain- |
| 15  |            |                     | 2B]                                             |
|     | 1123162C   | Not batch           | Number of batches not reached [Normal-1 Remain- |
| 16  |            |                     | 1A]                                             |
|     | 1123172C   | Not batch           | Number of batches not reached [Normal-1 Remain- |
| 17  |            |                     | 2B]                                             |
|     | 1124142C   | Not batch           | Number of batches not reached [Normal-2 Remain- |
| 18  |            |                     | 1A]                                             |
|     | 1124152C   | Not batch           | Number of batches not reached [Normal-2 Remain- |
| 19  |            |                     | 2B]                                             |
|     | 1124162C   | Not batch           | Number of batches not reached [Normal-2 Remain- |
| 20  |            |                     | 1A]                                             |
|     | 1124172C   | Not batch           | Number of batches not reached [Normal-2 Remain- |
| 21  |            |                     | 2B]                                             |
| 22  | 11243001   | Cover is open       | Door is open [Main Cover Switch]                |
| 23  | 11300413   | Response time out   | Response time out [APL↔S/C]                     |
| 24  | 11300414   | Failed to connect   | Failed to connect [APL↔S/C]                     |
| 25  | 11300C13   | Response time out   | Response time out [S/C↔Color Sensor]            |
| 26  | 11300C14   | Failed to connect   | Failed to connect [S/C↔Color Sensor]            |
| 27  | 11320213   | Response time out   | Response time out [S/C↔P/C (CAN)]               |
| 28  | 11320214   | Failed to connect   | Failed to connect [S/C↔P/C (CAN)]               |
| 29  | 11330213   | Response time out   | Response time out [S/C↔P/C (CAN)]               |
| 30  | 11330214   | Failed to connect   | Failed to connect [S/C↔P/C (CAN)]               |
| 31  | 11340213   | Response time out   | Response time out [S/C↔P/C (CAN)]               |
| 32  | 11340214   | Failed to connect   | Failed to connect [S/C↔P/C (CAN)]               |

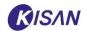

| 33 | 11401023 | Hopper jam     | Input error in hopper [Hopper]      |
|----|----------|----------------|-------------------------------------|
| 34 | 11401120 | Stay jam       | Stay jam [Enter]                    |
| 35 | 11401220 | Stay jam       | Stay jam [Insert1]                  |
| 36 | 11401320 | Stay jam       | Stay jam [Insert2]                  |
| 37 | 11401420 | Stay jam       | Stay jam [Insert3]                  |
| 38 | 11401520 | Stay jam       | Stay jam [InsertTotal]              |
| 39 | 11401620 | Stay jam       | Stay jam [Jam]                      |
| 40 | 11401621 | Not arrive jam | Not arrive jam [Jam]                |
| 41 | 11401720 | Stay jam       | Stay jam [Separator]                |
| 42 | 11401721 | Not arrive jam | Not arrive jam [Separator]          |
| 43 | 11401C20 | Stay jam       | Stay jam [Insert4]                  |
| 44 | 11401D20 | Stay jam       | Stay jam [Insert5]                  |
| 45 | 11401E20 | Stay jam       | Stay jam [InsertTR]                 |
| 46 | 11421020 | Stay jam       | Stay jam [Reject Gate-2]            |
| 47 | 11421021 | Not arrive jam | Not arrive jam [Reject Gate-2]      |
| 48 | 11421120 | Stay jam       | Stay jam [Reject Count-1]           |
| 49 | 11421121 | Not arrive jam | Not arrive jam [Reject Count-1]     |
| 50 | 11421220 | Stay jam       | Stay jam [Normal Gate-1]            |
| 51 | 11421221 | Not arrive jam | Not arrive jam [Normal Gate-1]      |
| 52 | 11421320 | Stay jam       | Stay jam [Reject Count-2]           |
| 53 | 11421321 | Not arrive jam | Not arrive jam [Reject Count-2]     |
| 54 | 1142142B | Wrong stacker  | Wrong stacking [Reject Remain-1]    |
| 55 | 1142152B | Wrong stacker  | Wrong stacking [Reject Remain-2]    |
| 56 | 11431020 | Stay jam       | Stay jam [Normal-1 Gate-2]          |
| 57 | 11431021 | Not arrive jam | Not arrive jam [Normal-1 Gate-2]    |
| 58 | 11431120 | Stay jam       | Stay jam [Normal-1 Count-1]         |
| 59 | 11431121 | Not arrive jam | Not arrive jam [Normal-1 Count-1]   |
| 60 | 11431220 | Stay jam       | Stay jam [Normal-2 Gate-1]          |
| 61 | 11431221 | Not arrive jam | Not arrive jam [Normal-2 Gate-1]    |
| 62 | 11431320 | Stay jam       | Stay jam [Normal-1 Count-2]         |
| 63 | 11431321 | Not arrive jam | Not arrive jam [Normal-1 Count-2]   |
| 64 | 1143142B | Wrong stacker  | Wrong stacking [Normal-1 Remain-1A] |
| 65 | 1143152B | Wrong stacker  | Wrong stacking [Normal-1 Remain-2B] |
| 66 | 1143162B | Wrong stacker  | Wrong stacking [Normal-1 Remain-1A] |
| 67 | 1143172B | Wrong stacker  | Wrong stacking [Normal-1 Remain-2B] |
| 68 | 11441020 | Stay jam       | Stay jam [Normal-2 Gate-2]          |
| 69 | 11441021 | Not arrive jam | Not arrive jam [Normal-2 Gate-2]    |
| 70 | 11441120 | Stay jam       | Stay jam [Normal-2 Count-1]         |
| 71 | 11441121 | Not arrive jam | Not arrive jam [Normal-2 Count-1]   |
| 72 | 11441220 | Stay jam       | Stay jam [Normal-2 Gate-Next]       |
| 73 | 11441221 | Not arrive jam | Not arrive jam [Normal-2 Gate-Next] |
| 74 | 11441320 | Stay jam       | Stay jam [Normal-2 Count-2]         |

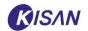

| 75  | 11441321 | Not arrive jam      | Not arrive jam [Normal-2 Count-2]             |
|-----|----------|---------------------|-----------------------------------------------|
| 76  | 1144142B | Wrong stacker       | Wrong stacking [Normal-2 Remain-1A]           |
| 77  | 1144152B | Wrong stacker       | Wrong stacking [Normal-2 Remain-2B]           |
| 78  | 1144162B | Wrong stacker       | Wrong stacking [Normal-2 Remain-1A]           |
| 79  | 1144172B | Wrong stacker       | Wrong stacking [Normal-2 Remain-2B]           |
| 80  | 221014A0 | Counting data error | Counting error[Exp Remain-1A]                 |
| 81  | 221015A0 | Counting data error | Counting error[Exp Remain-2B]                 |
| 82  | 221016A0 | Counting data error | Counting error[Exp Remain-1A]                 |
| 83  | 221017A0 | Counting data error | Counting error[Exp Remain-2B]                 |
| 84  | 2220142C | Not batch           | Number of batches not reached [Exp Remain-1A] |
| 85  | 2220152C | Not batch           | Number of batches not reached [Exp Remain-2B] |
| 86  | 2220162C | Not batch           | Number of batches not reached [Exp Remain-1A] |
| 87  | 2220172C | Not batch           | Number of batches not reached [Exp Remain-2B] |
| 88  | 22203001 | Cover is open       | Door is open [Exp Cover Switch]               |
| 89  | 22300213 | Response time out   | Response time out [S/C↔P/C (CAN)]             |
| 90  | 22300214 | Failed to connect   | Failed to connect [S/C↔P/C (CAN)]             |
| 91  | 22401020 | Stay jam            | Stay jam [Exp Gate-2]                         |
| 92  | 22401021 | Not arrive jam      | Not arrive jam [Exp Gate-2]                   |
| 93  | 22401120 | Stay jam            | Stay jam [Exp Count-1]                        |
| 94  | 22401121 | Not arrive jam      | Not arrive jam [Exp Count-1]                  |
| 95  | 22401220 | Stay jam            | Stay jam [Exp Gate-Next]                      |
| 96  | 22401221 | Not arrive jam      | Not arrive jam [Exp Gate-Next]                |
| 97  | 22401320 | Stay jam            | Stay jam [Exp Count-2]                        |
| 98  | 22401321 | Not arrive jam      | Not arrive jam [Exp Count-2]                  |
| 99  | 2240142B | Wrong stacker       | Wrong stacking [Exp Remain-1A]                |
| 100 | 2240152B | Wrong stacker       | Wrong stacking [Exp Remain-2B]                |
| 101 | 2240162B | Wrong stacker       | Wrong stacking [Exp Remain-1A]                |
| 102 | 2240172B | Wrong stacker       | Wrong stacking [Exp Remain-2B]                |
| 103 | 321014A0 | Counting data error | Counting error[Exp Remain-1A]                 |
| 104 | 321015A0 | Counting data error | Counting error[Exp Remain-2B]                 |
| 105 | 321016A0 | Counting data error | Counting error[Exp Remain-1A]                 |
| 106 | 321017A0 | Counting data error | Counting error[Exp Remain-2B]                 |
| 107 | 3220142C | Not batch           | Number of batches not reached [Exp Remain-1A] |
| 108 | 3220152C | Not batch           | Number of batches not reached [Exp Remain-2B] |
| 109 | 3220162C | Not batch           | Number of batches not reached [Exp Remain-1A] |
| 110 | 3220172C | Not batch           | Number of batches not reached [Exp Remain-2B] |
| 111 | 32203001 | Cover is open       | Door is open [Exp Cover Switch]               |
| 112 | 32300213 | Response time out   | Response time out [S/C↔P/C (CAN)]             |
| 113 | 32300214 | Failed to connect   | Failed to connect [S/C↔P/C (CAN)]             |
| 114 | 32401020 | Stay jam            | Stay jam [Exp Gate-2]                         |
| 115 | 32401021 | Not arrive jam      | Not arrive jam [Exp Gate-2]                   |
| 116 | 32401120 | Stay jam            | Stay jam [Exp Count-1]                        |

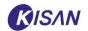

| 117 | 32401121 | Not arrive jam      | Not arrive jam [Exp Count-1]                  |
|-----|----------|---------------------|-----------------------------------------------|
| 118 | 32401220 | Stay jam            | Stay jam [Exp Gate-Next]                      |
| 119 | 32401221 | Not arrive jam      | Not arrive jam [Exp Gate-Next]                |
| 120 | 32401320 | Stay jam            | Stay jam [Exp Count-2]                        |
| 121 | 32401321 | Not arrive jam      | Not arrive jam [Exp Count-2]                  |
| 122 | 3240142B | Wrong stacker       | Wrong stacking [Exp Remain-1A]                |
| 123 | 3240152B | Wrong stacker       | Wrong stacking [Exp Remain-2B]                |
| 124 | 3240162B | Wrong stacker       | Wrong stacking [Exp Remain-1A]                |
| 125 | 3240172B | Wrong stacker       | Wrong stacking [Exp Remain-2B]                |
| 126 | 421014A0 | Counting data error | Counting error[Exp Remain-1A]                 |
| 127 | 421015A0 | Counting data error | Counting error[Exp Remain-2B]                 |
| 128 | 421016A0 | Counting data error | Counting error[Exp Remain-1A]                 |
| 129 | 421017A0 | Counting data error | Counting error[Exp Remain-2B]                 |
| 130 | 4220142C | Not batch           | Number of batches not reached [Exp Remain-1A] |
| 131 | 4220152C | Not batch           | Number of batches not reached [Exp Remain-2B] |
| 132 | 42203001 | Cover is open       | Door is open [Exp Cover Switch]               |
| 133 | 42300213 | Response time out   | Response time out [S/C↔P/C (CAN)]             |
| 134 | 42300214 | Failed to connect   | Failed to connect [S/C↔P/C (CAN)]             |
| 135 | 42401020 | Stay jam            | Stay jam [Exp Gate-2]                         |
| 136 | 42401021 | Not arrive jam      | Not arrive jam [Exp Gate-2]                   |
| 137 | 42401120 | Stay jam            | Stay jam [Exp Count-1]                        |
| 138 | 42401121 | Not arrive jam      | Not arrive jam [Exp Count-1]                  |
| 139 | 42401220 | Stay jam            | Stay jam [Exp Gate-Next]                      |
| 140 | 42401221 | Not arrive jam      | Not arrive jam [Exp Gate-Next]                |
| 141 | 42401320 | Stay jam            | Stay jam [Exp Count-2]                        |
| 142 | 42401321 | Not arrive jam      | Not arrive jam [Exp Count-2]                  |
| 143 | 4240142B | Wrong stacker       | Wrong stacking [Exp Remain-1A]                |
| 144 | 4240152B | Wrong stacker       | Wrong stacking [Exp Remain-2B]                |
| 145 | 4240162B | Wrong stacker       | Wrong stacking [Exp Remain-1A]                |
| 146 | 4240172B | Wrong stacker       | Wrong stacking [Exp Remain-2B]                |
| 147 | 521014A0 | Counting data error | Counting error[Exp Remain-1A]                 |
| 148 | 521015A0 | Counting data error | Counting error[Exp Remain-2B]                 |
| 149 | 521016A0 | Counting data error | Counting error[Exp Remain-1A]                 |
| 150 | 521017A0 | Counting data error | Counting error[Exp Remain-2B]                 |
| 151 | 52203001 | Cover is open       | Door is open [Exp Cover Switch]               |
| 152 | 52300213 | Response time out   | Response time out [S/C↔P/C (CAN)]             |
| 153 | 52300214 | Failed to connect   | Failed to connect [S/C↔P/C (CAN)]             |
| 154 | 52401020 | Stay jam            | Stay jam [Exp Gate-2]                         |
| 155 | 52401021 | Not arrive jam      | Not arrive jam [Exp Gate-2]                   |
| 156 | 52401120 | Stay jam            | Stay jam [Exp Count-1]                        |
| 157 | 52401121 | Not arrive jam      | Not arrive jam [Exp Count-1]                  |
| 158 | 52401220 | Stay jam            | Stay jam [Exp Gate-Next]                      |

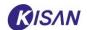

| 159 | 52401221 | Not arrive jam      | Not arrive jam [Exp Gate-Next]    |
|-----|----------|---------------------|-----------------------------------|
| 160 | 52401320 | Stay jam            | Stay jam [Exp Count-2]            |
| 161 | 52401321 | Not arrive jam      | Not arrive jam [Exp Count-2]      |
| 162 | 5240142B | Wrong stacker       | Wrong stacking [Exp Remain-1A]    |
| 163 | 5240152B | Wrong stacker       | Wrong stacking [Exp Remain-2B]    |
| 164 | 5240162B | Wrong stacker       | Wrong stacking [Exp Remain-1A]    |
| 165 | 5240172B | Wrong stacker       | Wrong stacking [Exp Remain-2B]    |
| 166 | 621014A0 | Counting data error | Counting error[Exp Remain-1A]     |
| 167 | 621015A0 | Counting data error | Counting error[Exp Remain-2B]     |
| 168 | 621016A0 | Counting data error | Counting error[Exp Remain-1A]     |
| 169 | 621017A0 | Counting data error | Counting error[Exp Remain-2B]     |
| 170 | 62203001 | Cover is open       | Door is open [Exp Cover Switch]   |
| 171 | 62300213 | Response time out   | Response time out [S/C↔P/C (CAN)] |
| 172 | 62300214 | Failed to connect   | Failed to connect [S/C↔P/C (CAN)] |
| 173 | 62401020 | Stay jam            | Stay jam [Exp Gate-2]             |
| 174 | 62401021 | Not arrive jam      | Not arrive jam [Exp Gate-2]       |
| 175 | 62401120 | Stay jam            | Stay jam [Exp Count-1]            |
| 176 | 62401121 | Not arrive jam      | Not arrive jam [Exp Count-1]      |
| 177 | 62401220 | Stay jam            | Stay jam [Exp Gate-Next]          |
| 178 | 62401221 | Not arrive jam      | Not arrive jam [Exp Gate-Next]    |
| 179 | 62401320 | Stay jam            | Stay jam [Exp Count-2]            |
| 180 | 62401321 | Not arrive jam      | Not arrive jam [Exp Count-2]      |
| 181 | 6240142B | Wrong stacker       | Wrong stacking [Exp Remain-1A]    |
| 182 | 6240152B | Wrong stacker       | Wrong stacking [Exp Remain-2B]    |
| 183 | 6240162B | Wrong stacker       | Wrong stacking [Exp Remain-1A]    |
| 184 | 6240172B | Wrong stacker       | Wrong stacking [Exp Remain-2B]    |
| 185 | 721014A0 | Counting data error | Counting error[Exp Remain-1A]     |
| 186 | 721015A0 | Counting data error | Counting error[Exp Remain-2B]     |
| 187 | 721016A0 | Counting data error | Counting error[Exp Remain-1A]     |
| 188 | 721017A0 | Counting data error | Counting error[Exp Remain-2B]     |
| 189 | 72203001 | Cover is open       | Door is open [Exp Cover Switch]   |
| 190 | 72300213 | Response time out   | Response time out [S/C↔P/C (CAN)] |
| 191 | 72300214 | Failed to connect   | Failed to connect [S/C↔P/C (CAN)] |
| 192 | 72401020 | Stay jam            | Stay jam [Exp Gate-2]             |
| 193 | 72401021 | Not arrive jam      | Not arrive jam [Exp Gate-2]       |
| 194 | 72401120 | Stay jam            | Stay jam [Exp Count-1]            |
| 195 | 72401121 | Not arrive jam      | Not arrive jam [Exp Count-1]      |
| 196 | 72401220 | Stay jam            | Stay jam [Exp Gate-Next]          |
| 197 | 72401221 | Not arrive jam      | Not arrive jam [Exp Gate-Next]    |
| 198 | 72401320 | Stay jam            | Stay jam [Exp Count-2]            |
| 199 | 72401321 | Not arrive jam      | Not arrive jam [Exp Count-2]      |
| 200 | 7240142B | Wrong stacker       | Wrong stacking [Exp Remain-1A]    |

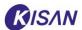

| 201 | 7240152B | Wrong stacker | Wrong stacking [Exp Remain-2B] |
|-----|----------|---------------|--------------------------------|
| 202 | 7240162B | Wrong stacker | Wrong stacking [Exp Remain-1A] |
| 203 | 7240172B | Wrong stacker | Wrong stacking [Exp Remain-2B] |

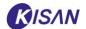

## 6.2. Causes and solutions of major problems

#### ▶ If the device does not run

Most devices are not moving.

First of all, check whether the power of the device is on (pocket FND is on).

- 1) When power is on
  - Is the cover of the device open?
    - → Close the device's cover and run it again.
  - Is there something wrong with the device?
    - → Check whether there are any problems with each device including motors by checking the device.

Please refer to Motor Test, check unit operation of '6.3. Device Check'.

- 2) When power is not on
- Is the power cord plugged in correctly?
- Is the power switch in the ON position?

If all of the above checklists have no problems, check the following.

- Is the power cable disconnected?
- Is the inlet fuse disconnected?
- Is the switching mode power supply (SMPS) in a normal state?

### ▶ In the event of jam

It is the case where the note does not move normally in the device and is stuck in a certain part, or it cannot reach the specified position within the normal time. The most common paper jams are Stay Jam and Not Arrive Jam.

- (1) Stay Jam: This is physical paper jam which refers to the case where the note is stuck in a certain section and stays longer than a certain period of time.
- (2) Not Arrive Jam: This is no physical paper jam but is detected by software. It means that the note arrives earlier or later than a certain time based on a specific sensor.

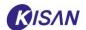

Other paper jams include Hopper Jam and Insert Jam. In the event of paper jam, check the following.

When paper jam occurs, an error screen appears (see <u>error processing</u>).
 If you press the [Position] button on the error screen, the position where the paper jam occurred is displayed.

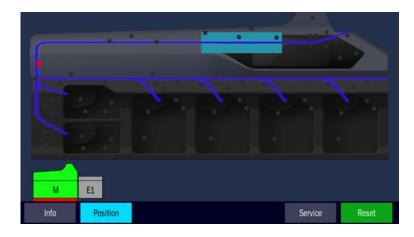

- 2) Remove the jammed note carefully to avoid damaging it.
- 3) Open the main cover and remove all the notes in the transfer section.
- 4) Open the top cover and remove the note inside.
- 5) When you open the top cover, there is a Reco unit on the right inside.

  Open the cover of the Reco unit and remove any note inside.
- 6) After removing all visible notes, close all the covers and press the [Reset button. As the motor is running, all remaining notes in the transfer section move to a defined pocket, and the error is resolved when all of the internal notes is removed.
- 7) If the error is not resolved because all the notes are not removed, press the [Reset] button 2 or 3 times to process again.

### ▶ When a large amount of reject occurs

Reject may be caused by a number of causes, and a reject does not necessarily mean a problem with the device.

However, if a large amount of reject occurs, you must identify the cause of the reject as there may

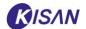

be a problem with the device.

When reject occurs, the [REJ] button is activated at the bottom left of the screen.
 Clicking this button brings up the Reject-REASON window.

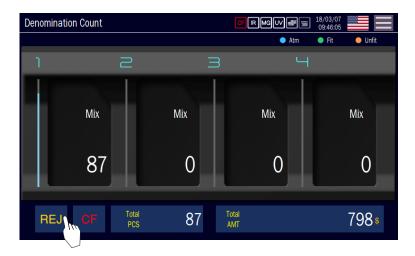

2) In the Reject-Reason window, you can check the Reject code, Reject Reason, and Reject Count. Among them, you need to examine the reason for reject of the item with great number of count.

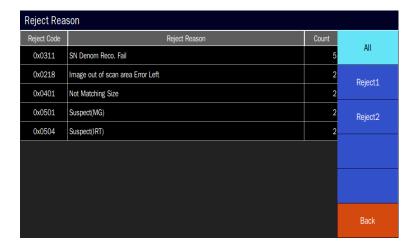

· When the note is not inserted into the device (Insert Chain)

The note stacked in the hopper is automatically inserted into the device and passes through the Insert Sensor.

If the note is loaded in the hoper but does not reach the insert sensor in time, check the following.

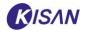

- (1) **Problems depending on the insert state:** This is the case where the note insert interval is narrowed and reject occurs because the notes are not inserted properly.
  - Check and adjust the spacing of the insert unit.
  - Arrange the notes well in the insert section and stack them.
  - Check if the pusher operates normally when a small amount of notes is inserted into the hopper.
    - → If there is a problem with the operation, check whether it operates normally by selecting the "Pusher" item from the Motor Test and Unit Test menus.
- (2) **Problems due to the condition of notes:** If the inserted banknote is damaged or in a bad condition, reject occurs because the feed is not smooth.
  - Avoid using notes that are excessively damaged or in poor condition.
  - If it is unavoidable, please arrange the notes as well as possible.

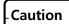

Heavily damaged notes may cause paper jam and poor stacking.

- (3) **Problems caused by the insert motor and roller:** This is the case where the speed of the insert motor is too fast or too slow, causing reject.
  - Check and adjust the speed (number of revolutions) of the insert motor.

    Select "Insert Motor" in Motor Test menu to check if the motor operation is normal (Normal/abnormal is displayed in the check result).
  - Press [Control Parameter] in the 'Service' menu [Device] and adjust the value of the "Input Motor Fine Turning" item.
    - \* Refer to the Control Parameter section.

If you increase the note spacing in this item, you can facilitate the feeding. However, the number of input notes per hour (sheets/minute) decreases.

- When multiple notes are fed at once (Double, poor feed)
  - Check if the gap of the hopper is too wide.
    - → Turn the gap adjustment lever in the (+) or (-) direction to adjust.
- Even when a new bundle of banknotes is fed, there may be poor feed.
  - → You can reduce the poor feed by shaking banknotes well.
- When reject occurs by Reco

This can be solved by adjusting the Reco Parameter or cleaning dust.

# K6 User Manual

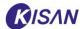

- When Reco reject occurs, the following reasons for reject appear.
   Invalid Size, Reco Chain, Too Close 2nd Candi, Suspect IRT/IRR/UV/MG and
   Misrecognition with tape (or bad tape detection), Double (double due to US detection).
  - $\rightarrow$  Click [Sensor Calibration] in [Reco] of the 'Service' menu to automatically calibrate the Reco sensor (CIS, UV, US, MG).
    - \* Refer to Sensor Calibration section.
  - → Adjust [Reco Parameter] to improve the cause of reject.
    - \* Refer to Reco Parameter section.
- \*\* If the problem is not resolved and reject occurs continuously, please contact the A/S center (https://help.kisane.com/ or overseas@kisane.com).

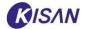

#### ▶ Fly-Out

The counted notes should be loaded in a pocket and easily removed by the user.

Check the following if the notes are not loaded properly to the bottom of the pocket due to problems such as jamming or flying out while the notes are coming out of the pocket.

- (1) **Problems caused by the insert status**: This is a case where the note is not normally separated and inserted at regular intervals. This may happen if the note is not inserted correctly or if the note spacing is narrow.
  - Check and adjust the gap of the insert unit.
  - Arrange the note of the hopper well and load it.
  - Check if the pusher operates normally when a small amount of notes is inserted into the hopper.
    - → If there is a problem with the operation, check whether it operates normally by selecting the "Pusher" item from the Motor Test and Unit Test menus.
- (2) **Problems due to the condition of notes:** If the inserted banknotes are damaged or in a bad condition, there is a problem because the feed is not smooth.
  - Avoid using notes that are excessively damaged or in poor condition.
  - If it is unavoidable, please arrange the notes as well as possible.

# Caution

Heavily damaged notes may cause paper jam and poor loading.

- (3) **Problems due to the operation status of the spool motor:** A problem occurs when the speed of the spool motor is too fast or too slow than the normal speed.
- Check and adjust the speed (number of revolutions) of the spool motor.
  - → Check if the motor operation is normal by selecting the "Spool Motor" from the Motor Test menu. (Normal/abnormal is displayed in the check result).
  - Adjust the control parameters of the spool motor.
    - → Press [Control Parameter] in the 'Service' menu [Device] and adjust the value of the "Spool Motor Fine Turning" item.
    - -If a specific spool motor does not work, contact the A/S center (<a href="https://help.kisane.com/">https://help.kisane.com/</a> or overseas@kisane.com).

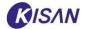

### **▶** Strapper error

### Binding paper jam occurs

- Cause: If the binding paper is wrinkled or torn.
- Solution: Remove the wrinkled or torn binding paper with scissors and then reinstall the clean strip.

### CUTTER does not work normally

- Cause: There is a foreign substance between the cutters.
- Solution: Re-apply the specified grease between cutters.
   (SHINETSU KF-96-SPRAY)

# Printing Poor print quality

- Cause: INK discharge hole is clogged
- Solution : Wipe the INK discharge hole with a tissue

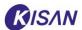

- It is prohibited to reprint all of the content of this book partially without permission.
- The content of this book might change without a previous notice in the future.
- This manual can be exchanged if pages are the incorrect collating and the missing.

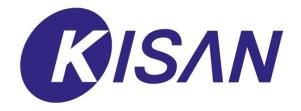

# K6

User Manual

Published on February, 2021

No part of the contents of this book may be reproduced or transmitted in any form or by any means without the written permission of the publisher. ALL RIGHTS RESERVED.

Seongsui-ro 20-gil 35, Seongdong-gu, Seoul, 04787, Korea TEL: 81-2-2204-7890, E-mail: info@kisane.com

www.kisane.com